# **SOSYAL GÜVENLİK KURUMU BULUT DEPOLAMA SİSTEMİ KULLANIM KILAVUZU**

**V1**

# İçindekiler

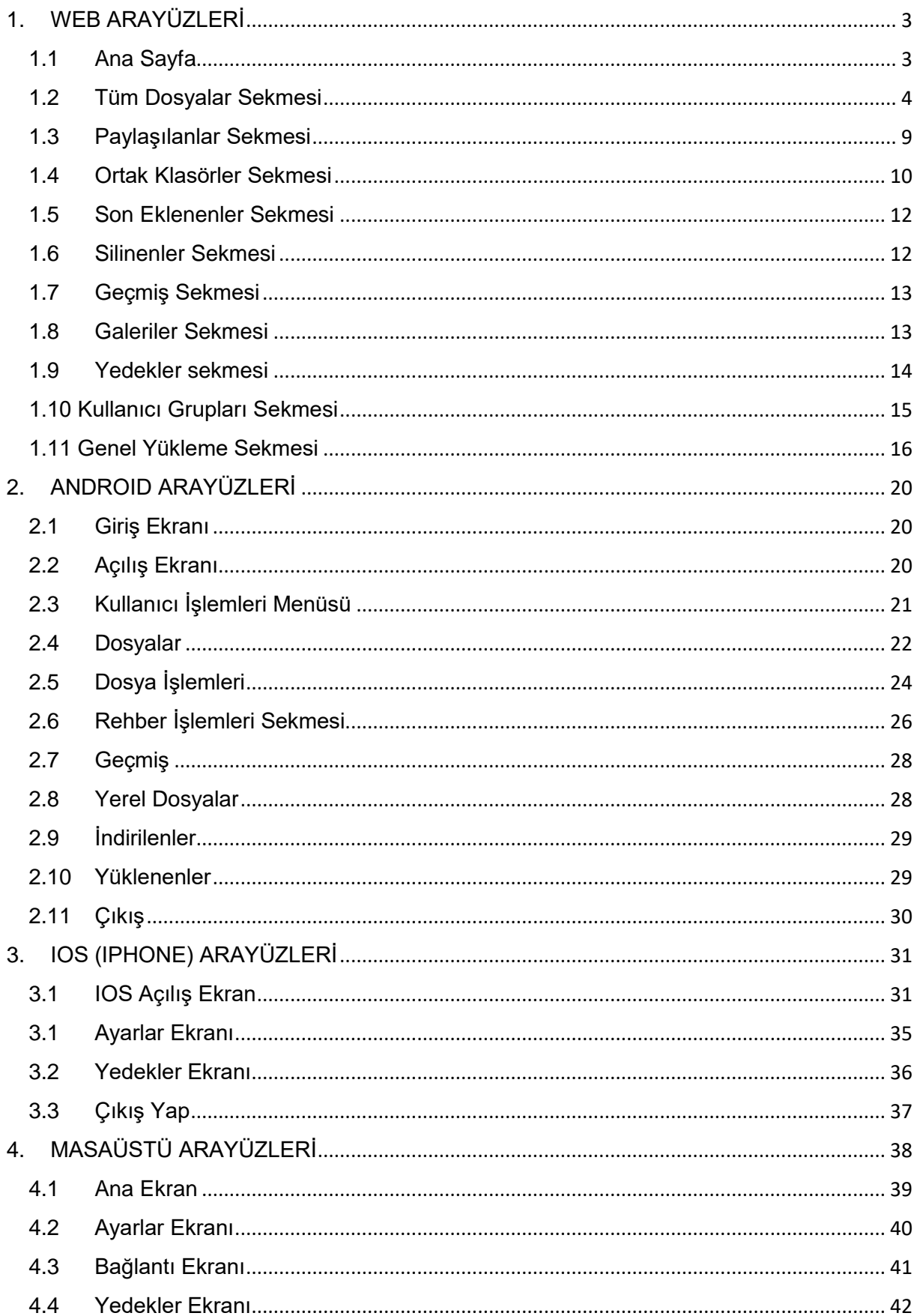

# <span id="page-2-0"></span>**1. WEB ARAYÜZLERİ**

# <span id="page-2-1"></span>**1.1 Ana Sayfa**

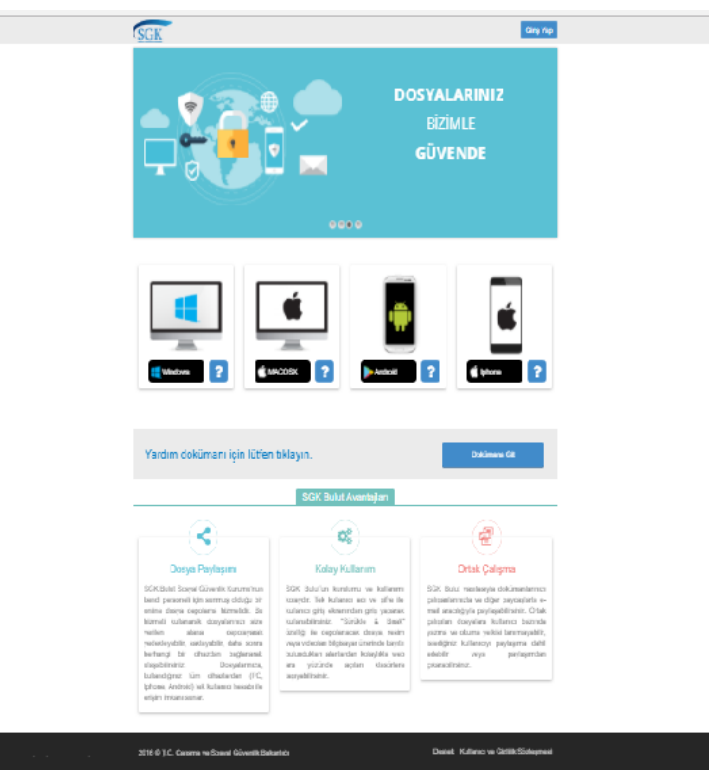

SGK Bulut 'daki dosyalarınıza internet üzerinden ulaşmak için internet tarayıcınız ile

[https://bulut.sgk.gov.tr](https://bulut.sgk.gov.tr/) adresine giderek uygulamaya giriş yapmanız gerekir.

Sayfanın sağ üst köşesinde **Giriş Yap** tuşu bulunmaktadır.

Kayıtlı bir kullanıcı hesabınız varsa **Giriş Yap** tuşu ile uygulamaya girebilirsiniz.

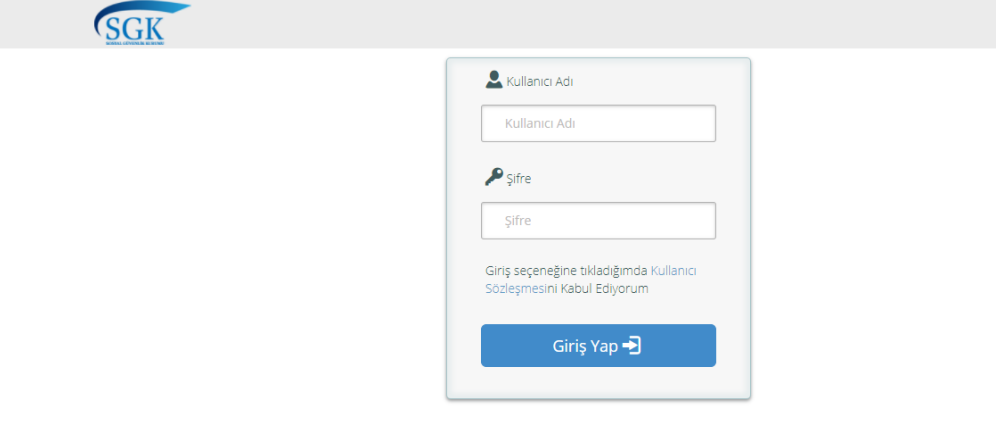

Kullanıcı adı ve şifre alanına bilgiler girilerek giriş yapılır. Kullanıcıların Active Directory veya SGK Bulut sistemine tanımlanmış olması gerekmektedir.

# <span id="page-3-0"></span>**1.2 Tüm Dosyalar Sekmesi**

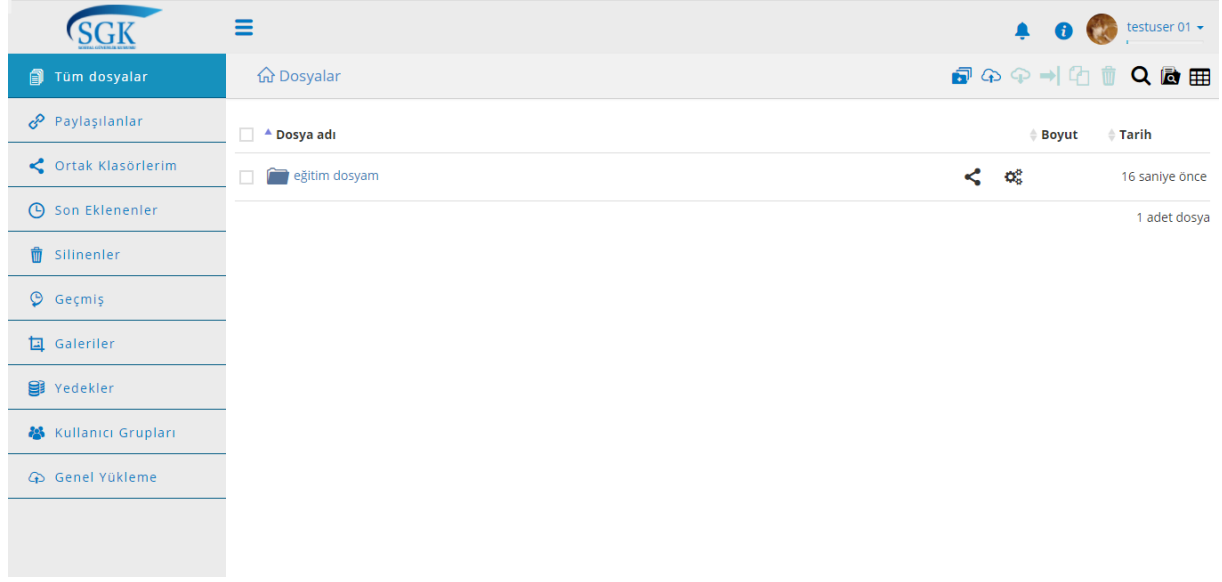

Sisteme giriş yapan kullanıcı yukarıdaki ekranla karşılaşacaktır. Solda yerleşim menüsü yer almaktadır. Sistemdeki yerleşimler ve sayfalara geçiş sol menü aracılığıyla gerçekleştirilmektedir. Sağ köşede, bildirimler ikonu, bilgi ikonu ve kullanıcı adı yer almaktadır. Kullanıcı adına tıklandığında; kota bilgileri, profil ve çıkış alt menüsüne ulaşılır. Profil tıklandığı zaman aşağıdaki ekrana ulaşılır. Dil ve resim değiştirme seçeneği kullanılabilir. LDAP kullanıcı değil ise şifre değiştirilmesine bu ekrandan izin verilir.

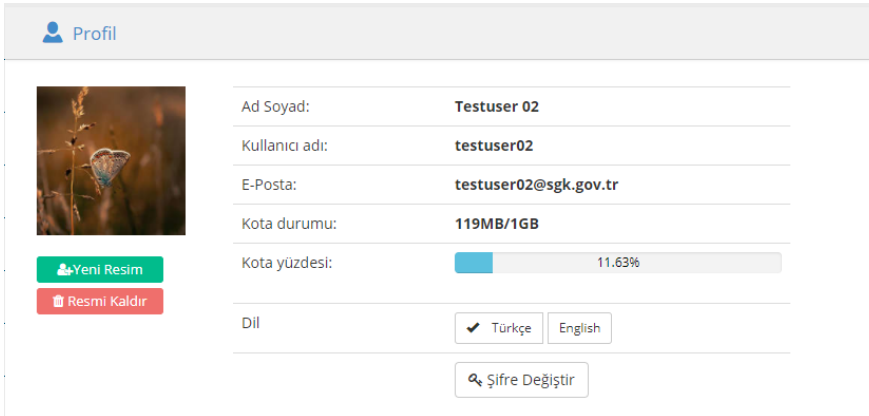

Dosyaların üstünde bulunan, dosya işlem tuşları ile yapmak istediğiniz dosya işlemine ait ekranlara erişebilirsiniz. Ya da listelenen dosyalara, ilgili satırda paylaşım ve dosya işlemler menülerine ulaşılabilirsiniz.

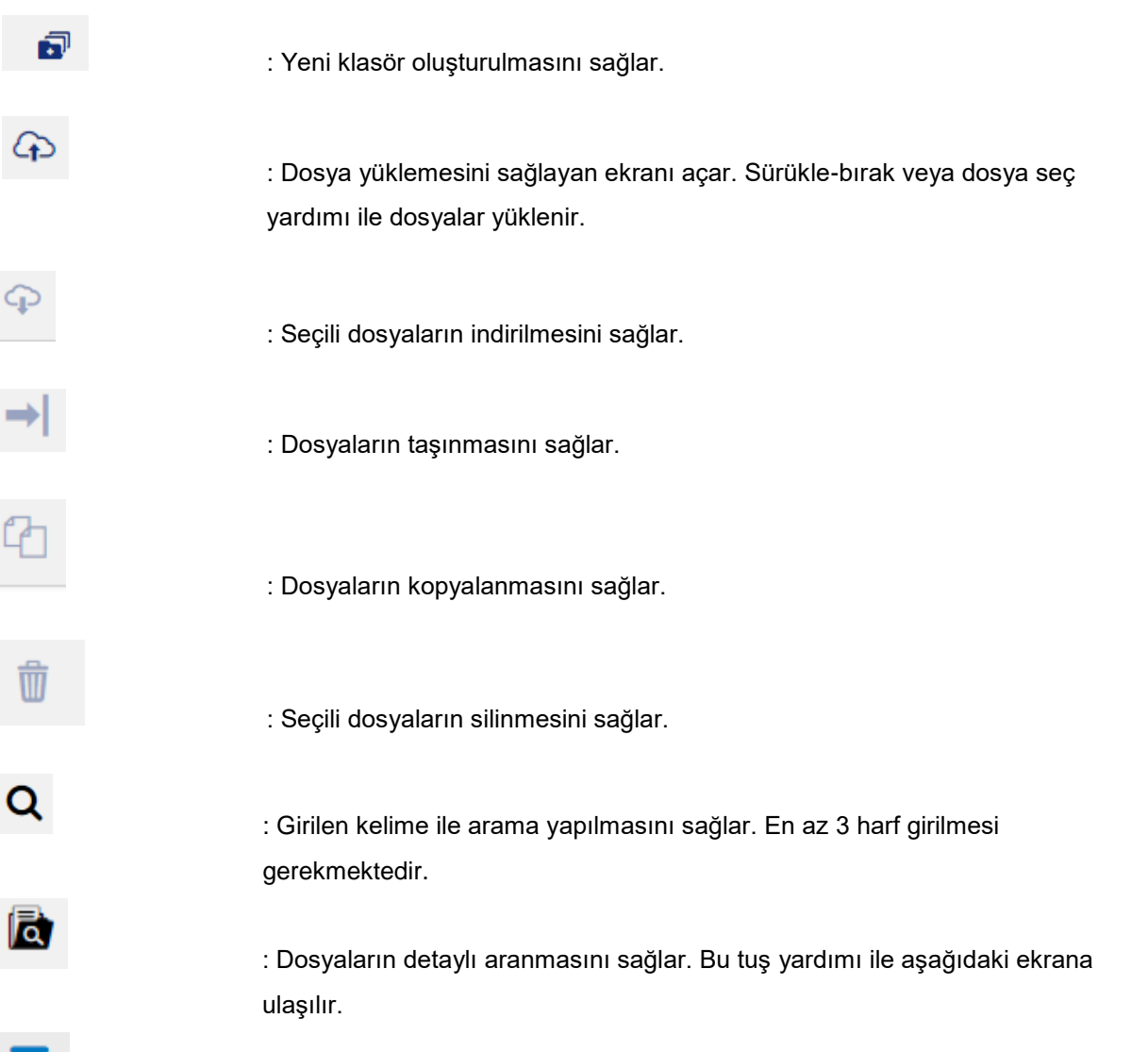

: Sol tarafta bulunan menünün gizlenerek tam ekran görüntüsünü sağlar.

≡

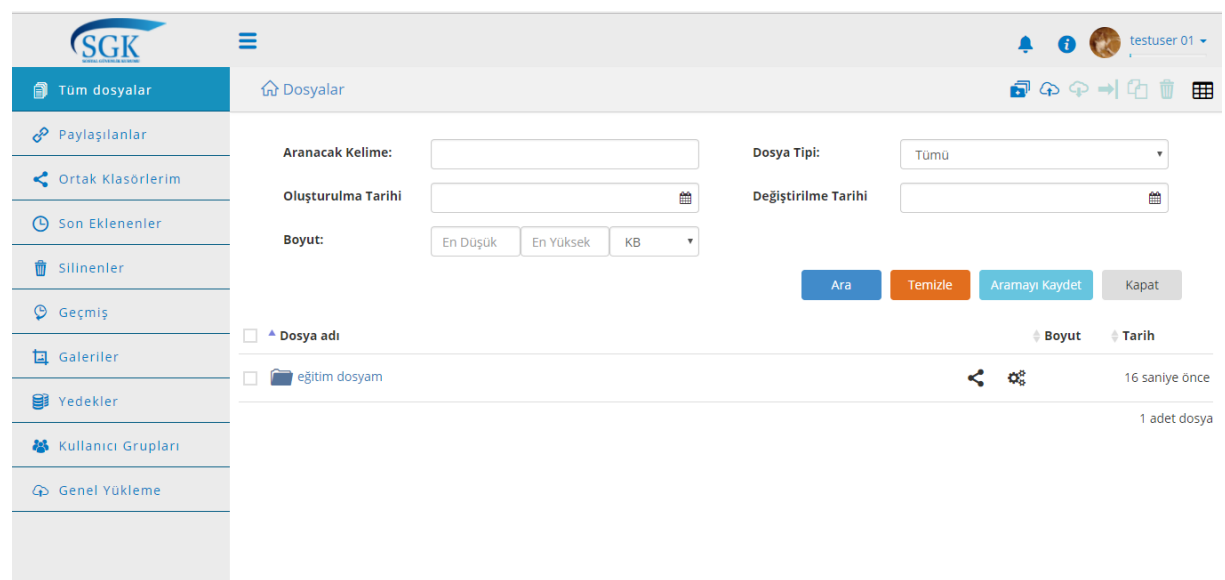

Detaylı arama menüsünde arama yapmak istenilen kriterler için alanlara girilerek "Ara'' tuşu ile gerçekleştirilir, "Temizle'' tuşu ile girilen kriterler topluca silinir, "Kapat' tuşu ile de detaylı arama ekranı kapatılır. "Aramayı Kaydet" ile yapılan arama kaydedilebilir. Tüm dosyalar ekranı açıldığında sayfanın en üstünde izlenir. Örnek :

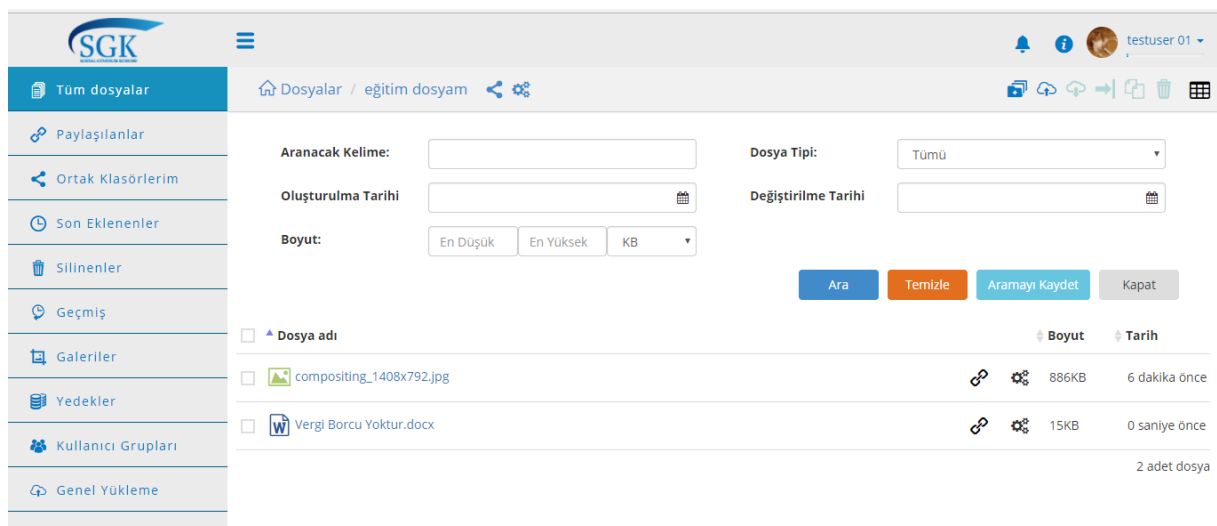

Arama kriterlerine uygun liste yukarıdaki tablo gibi gösterilir.

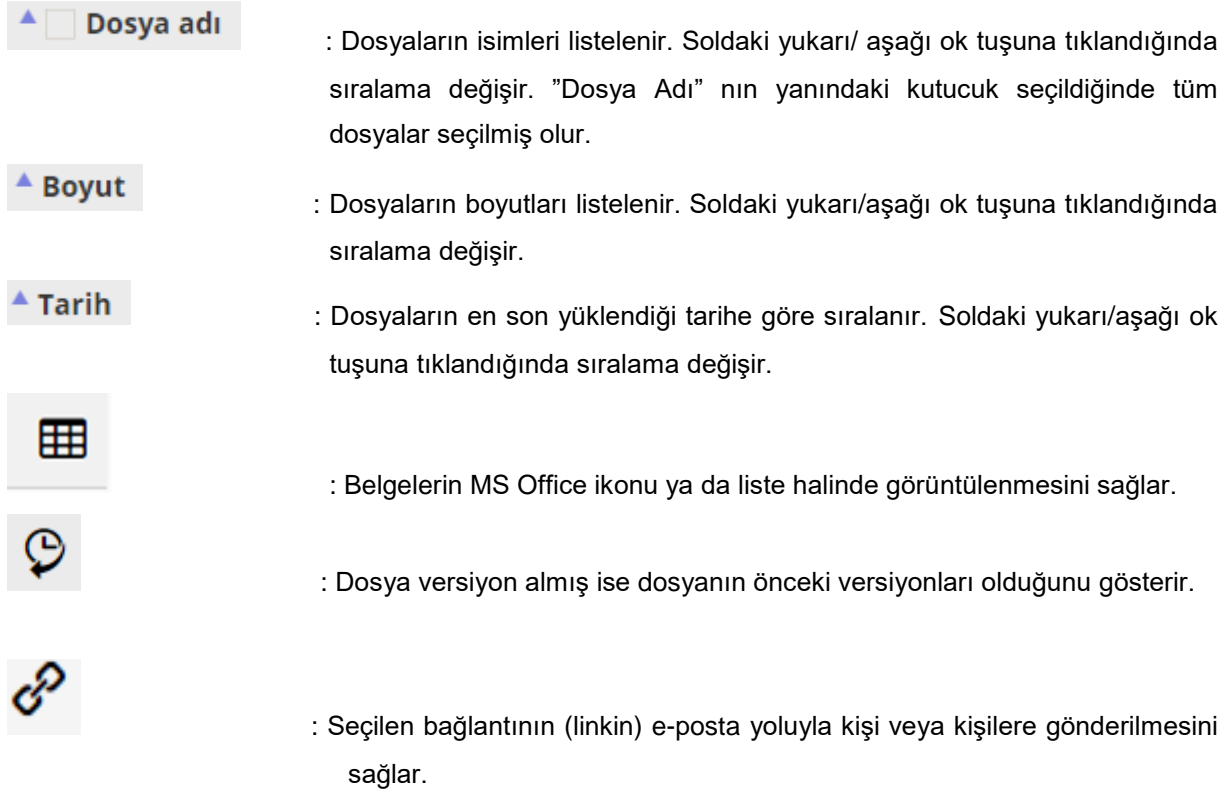

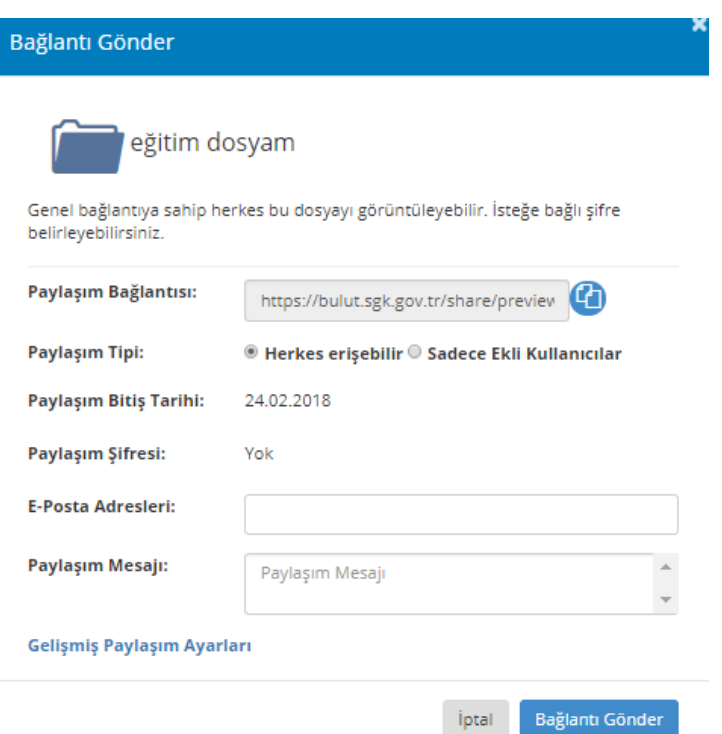

"Bağlantı Gönder" ekranı açıldığında paylaşım için otomatik oluşturulmuş bağlantı adresi (linki) "paylaşım bağlantısı" nın yanında yer alan kutudadır. Paylaşım tipi "Herkes Erişebilir" tuşu seçildiğinde tüm posta alıcı kullanıcılarına; "Sadece Ekli Olanlar" seçildiğinde Active Directory de kayıtlı olan tüm SGK Bulut uygulaması kullanıcılarıyla paylaşılabileceğini ifade etmektedir. Burdan sonra ki aşama da ise **Paylaşım Bitiş Tarihi**, **Paylaşım Şifresi**, **E-Posta Adresleri** ve **Paylaşım Mesajı** doldurulduğu takdirde bağlantı (link) paylaşım işlemi gerçekleşecektir.

**Klasör Paylaşımı :** Oluşturulan dosyanın başka kullanıcılar ile paylaşımı sağlanır. Ortak klasör paylaşımı buradan yönetilir.

**Bağlantı Gönder :** İlgili dosya ya da klasöre ait bir bağlantı (link) oluşturulur ve bu linkin paylaşımı sağlanır.

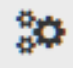

:Seçili dosyanın dosya işlemleri alt menüsü listelenir. Bu tuşa tıklandığında ekrana aşağıdaki alt menü gelecektir.

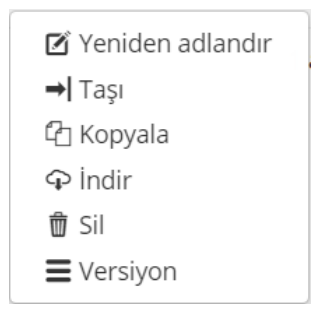

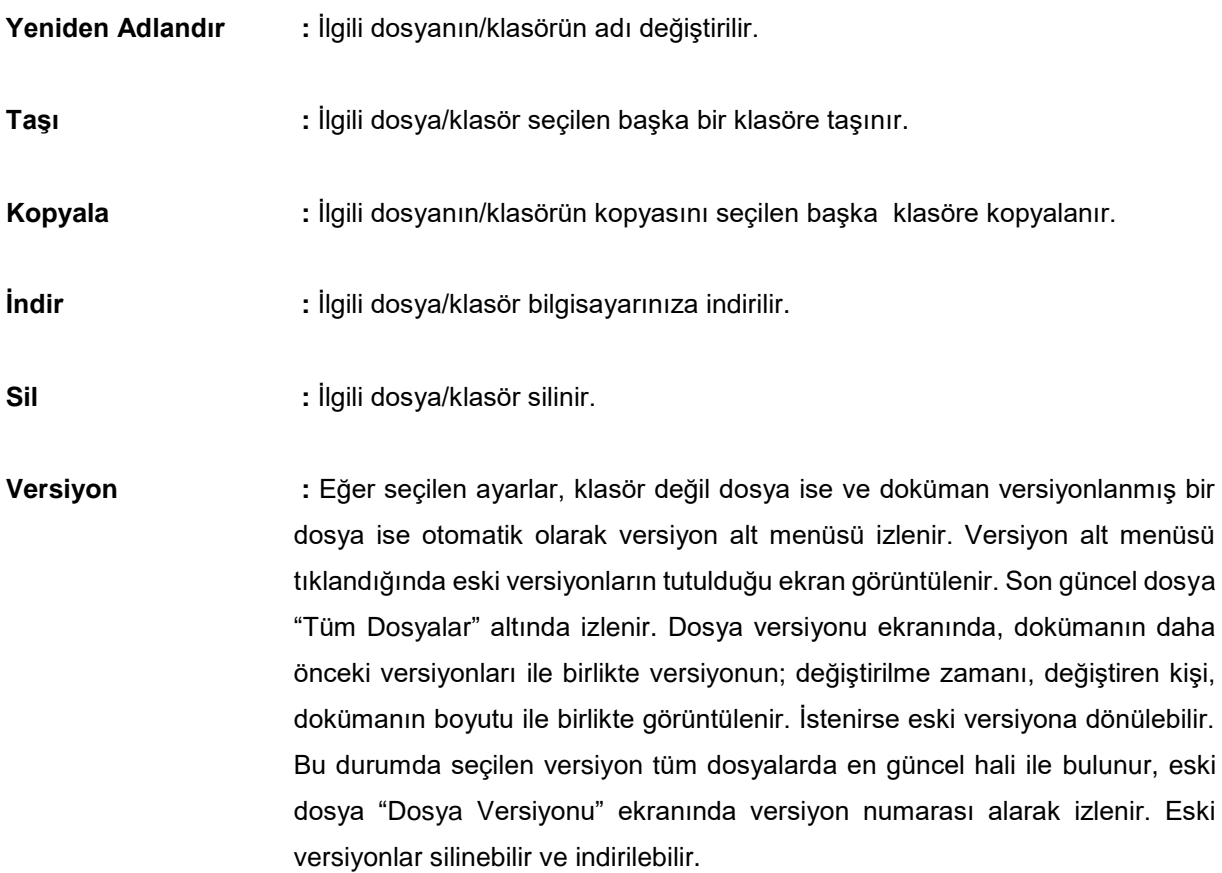

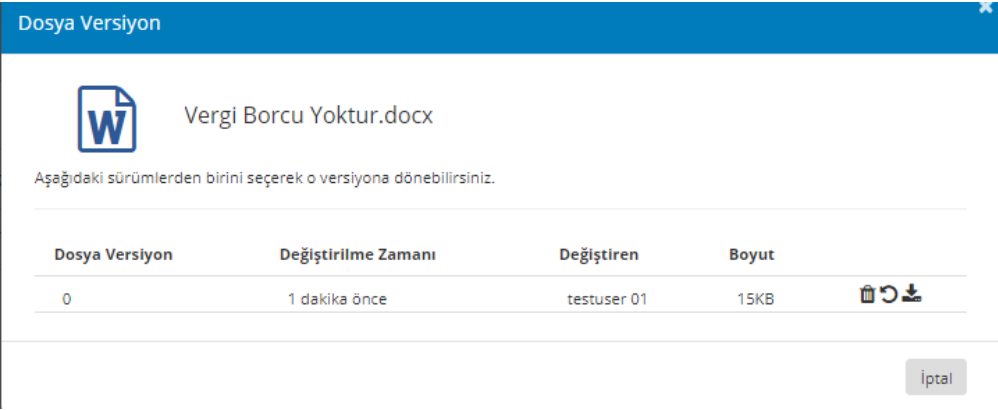

# <span id="page-8-0"></span>**1.3 Paylaşılanlar Sekmesi**

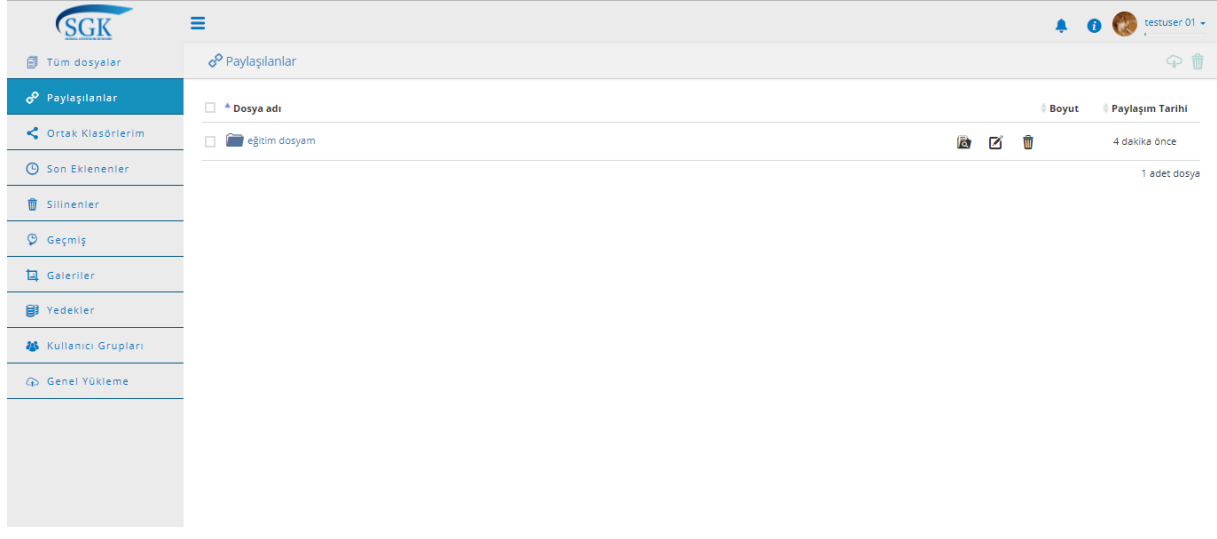

Sol menüde "Paylaşılanlar" menüsü yer almaktadır. Paylaşılanlar menüsü ile daha önce paylaşmış olduğunuz dosyalar/klasörler görüntülenmektedir. Daha önce paylaşmış olduğunuz dosyalar/klasörler ile aynı satırda "Düzenle" tuşu ile paylaşımı düzenlenebilmekte, sil tuşu ile de bileşen paylaşımdan kaldırılabilmektedir.

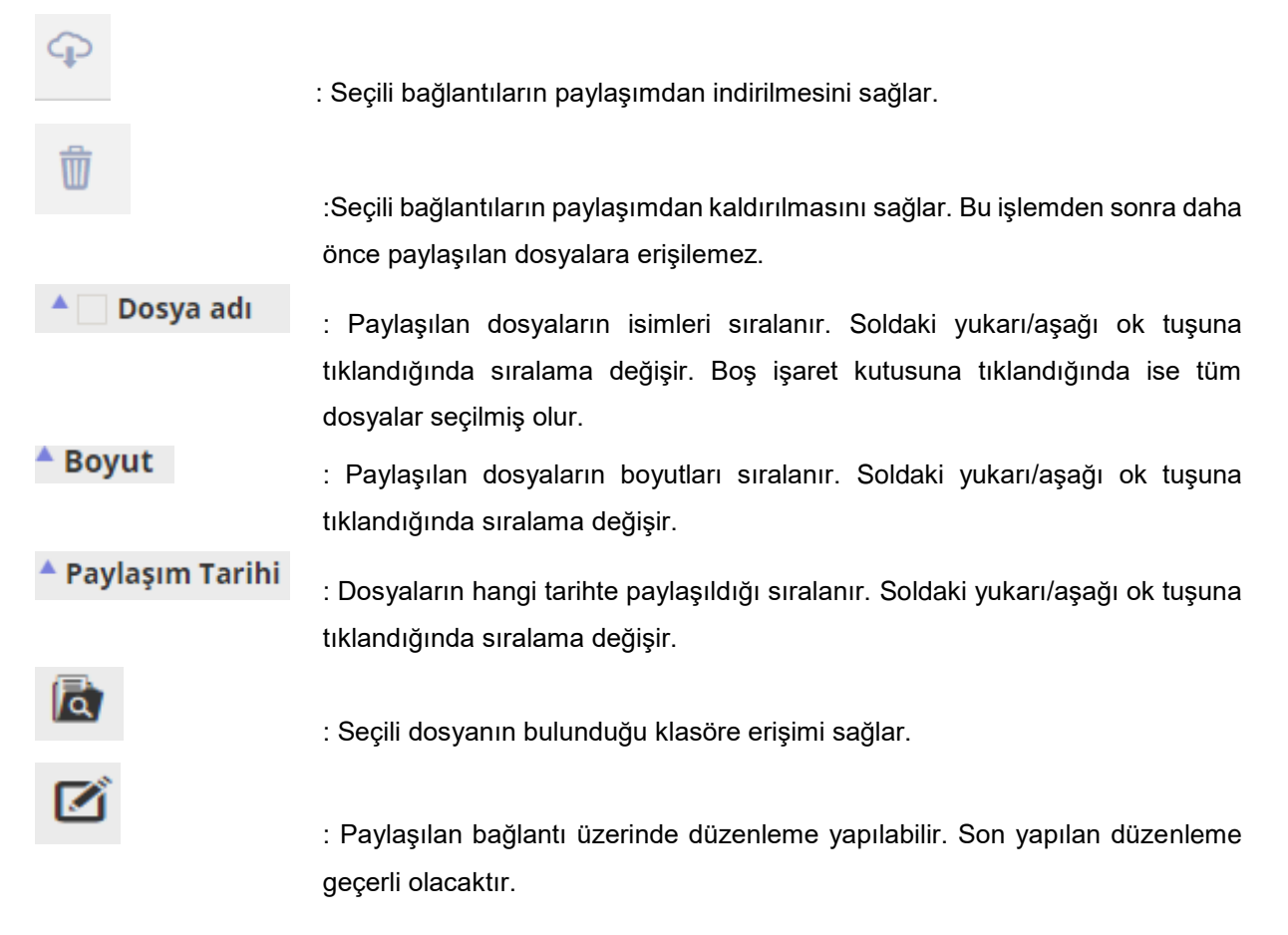

"Gelişmiş Paylaşım Ayarlar" linkine tıklayarak aşağıdaki ekrana ulaşılır. Bu ekrandan paylaşımınızın bitiş yani görüntülenmeden kaldırılış tarihi seçebilir. Paylaşımınızı şifreli veya şifresiz olarak gönderebilirsiniz.

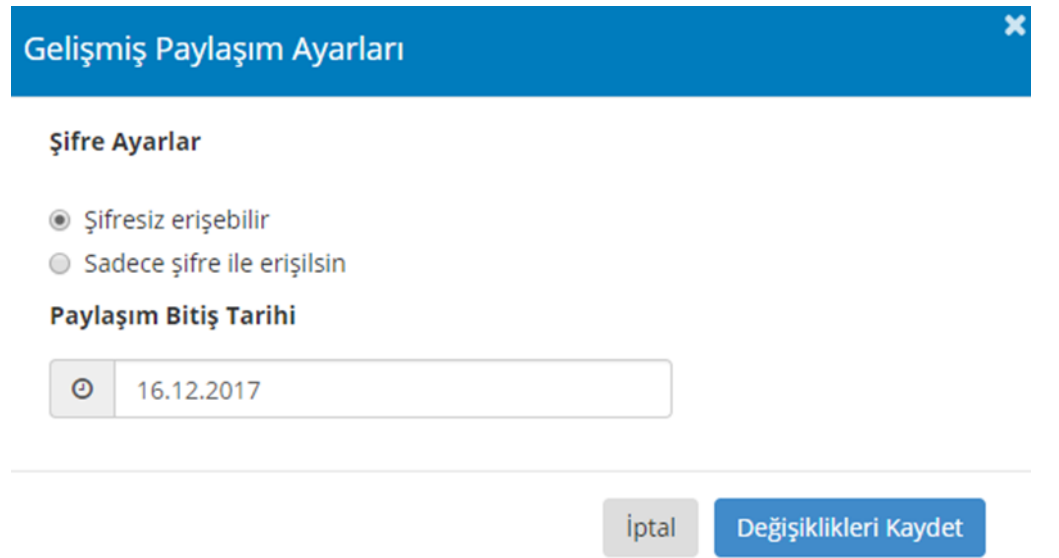

# <span id="page-9-0"></span>**1.4 Ortak Klasörler Sekmesi**

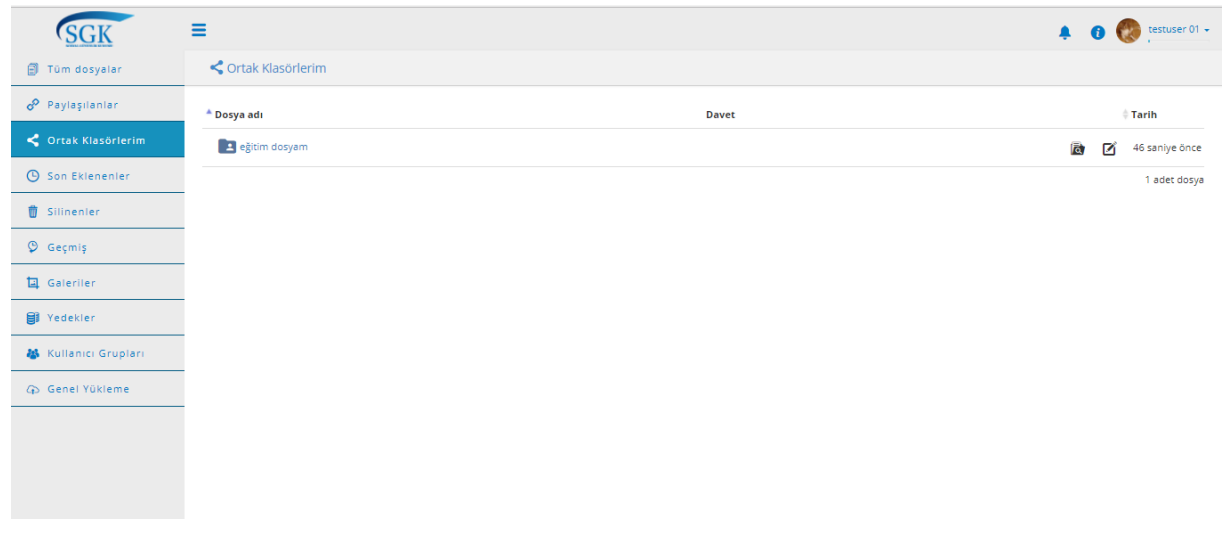

Ortak klasörler menüsünde uygulamaya kayıtlı diğer kullanıcılar ile paylaşılmış ve üzerinde ortak çalışılan dosyalar izlenmektedir.

#### **Davet**

:Davet gönderildiğinde "kabul veya red" tuşları izlenir. Kabul edilirse dosya satırında alan boş izlenir. Red edilirse zaten klasör ortak paylaşım sekmesinde izlenmez.

 $A$  Tarih

: Klasörün hangi tarihte paylaşıldığı sıralanır. Soldaki ok tuşuna tıklandığında sıralama değişir.

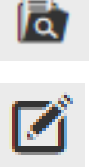

:Seçili klasörün bulunduğu dizine gidilmesini sağlar.

:Seçili dosyaya girilerek ortak çalışılacak kişilere davet gönderilip eklenilmesini veya davet gönderilmiş kişilerin paylaşımdan çıkarılması, yetkilerinin düzenlenmesi sağlar. Bu tuşa tıklandığında ekrana aşağıdaki görüntü gelir.

#### Davet Gönder

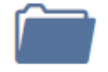

eğitim dosyam

Bu dosyaya ortak çalışan eklemek için lütfen eklemek istediğiniz kullanıcının e-posta adresini giriniz

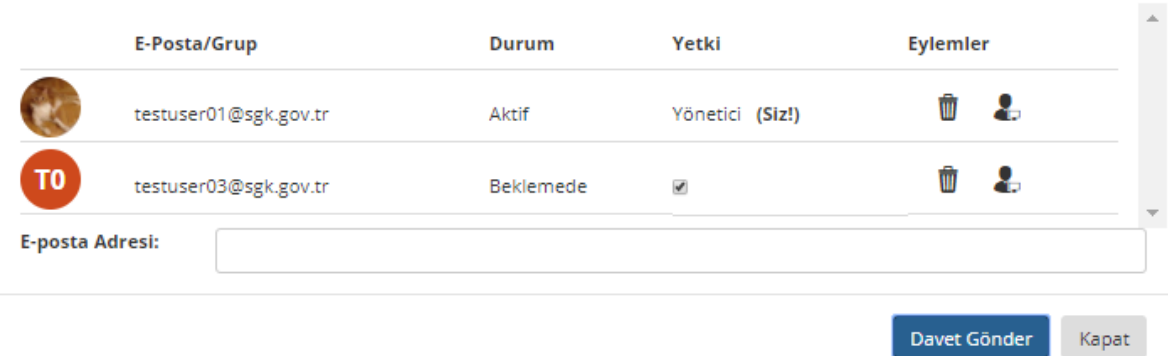

Buradan kullanıcı yetkisi işaret kutusu üzerindeki işaret kaldırılarak kullanıcıya sadece okuma yetkisi verilebilir. Bu durumda kullanıcı dosyayı izler, indirir ancak dosya üzerinde yazma yetkisini kullanamaz. Kullanıcının yer aldığı satır üzerinde bulunan "sil" ikonu seçilerek kullanıcı paylaşımdan çıkarılabilir. "Kurucu Olarak Ata" ikonu seçilerek kullanıcı yönetici olarak atanabilir. Ancak bunun için kullanıcının daveti kabul etmiş olması gerekmektedir.

Paylaşıma yeni kullanıcılar eklenilmek isteniyor ise kullanıcının e-posta adresi girilir ve "Davet Gönder" tuşu seçilerek kullanıcı davet edilir. "Paylaşımı Sonlandır" tuşu seçilerek paylaşım sonlandırılabilir. Bu durumda dosyaların tüm kullanıcıların dosya sisteminden ortak klasör silinir sadece ortak klasör sahibinin dosya sisteminde izlenir.

Paylaşım daveti gelen kullanıcılar kendi hesapları ile giriş yaptıklarında "bildirim" ikonunda paylaşım daveti belirir. Bildirime tıklandığında daveti kabul veya reddetme seçeneklerinden biri seçilebilir.

Sadece okuma yetkisi olan kullanıcılar ortak paylaşımı kabul ettiklerinde, paylaşım üzerinde yalnızca indirme ve kopyalama işlemlerini yapabilir.

Yazma yetkisi olan kullanıcılar dosya üzerinde yeniden adlandırma, taşıma, kopyalama, indirme ve silme gibi işlemleri yapabilir.

# <span id="page-11-0"></span>**1.5 Son Eklenenler Sekmesi**

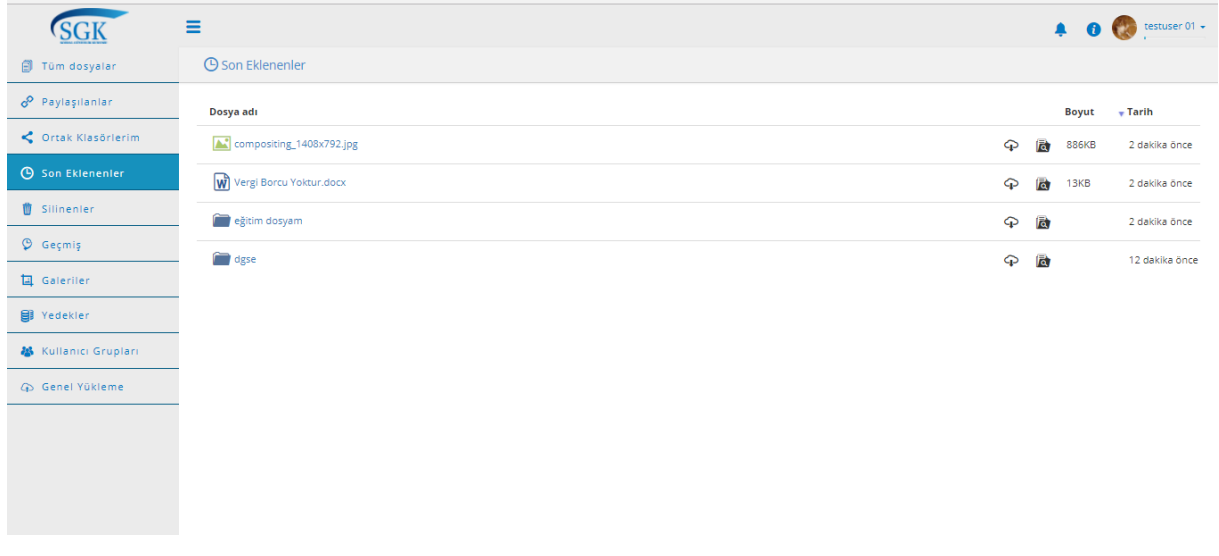

Son eklenenler menüsünde kullanıcının son eklediği dosyaların adları, boyutları ve tarih bilgileri yer almaktadır. Klasöre git ikonu seçilerek eklenen bileşenin yer aldığı klasöre gidilebilir. İndir tuşu ile dosya veya klasör indirilebilir. Dosya adına, boyuta ve tarihe göre sıralama yapılabilmektedir.

# <span id="page-11-1"></span>**1.6 Silinenler Sekmesi**

 $\circ$ 

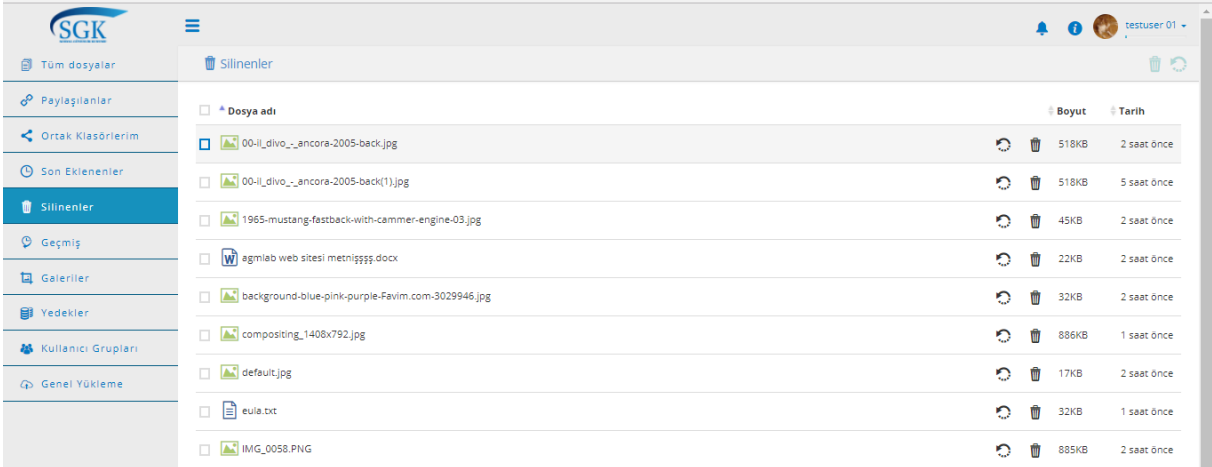

Silinenler menüsünde kullanıcının sildiği klasör ve dosyaların; dosyaların adları, boyutları ve tarih bilgileri ile görüntülenir.

:Silinen dosyanın geri yüklenmesini sağlar.

 :Dosyanın kalıcı olarak silinmesini sağlar. Ancak kalıcı olarak silinen dosyalar kullanıcı kotasından çıkarılarak kotada yer açılmasını sağlar.

# <span id="page-12-0"></span>**1.7 Geçmiş Sekmesi**

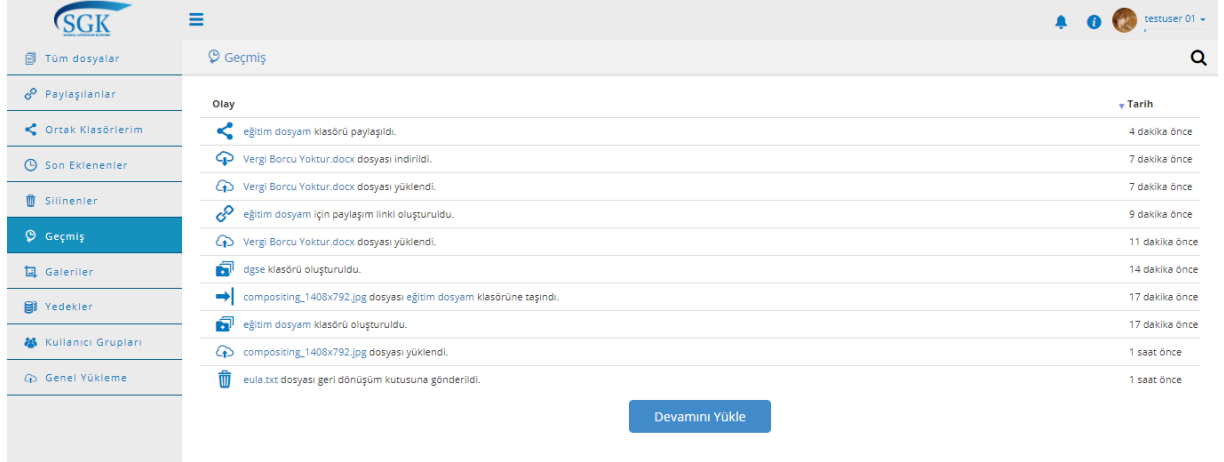

Uygulama içinde yapılan işlemlerin geçmişi tarihleri ile birlikte izlenir. Kullanıcının kullandığı tüm platformlardaki geçmiş izi burada listelenir. Olay ve tarihe göre sıralama değiştirilebilmektedir.

Devamını Yükle

:Bu tuş ile sayfanın devamındaki geçmiş işlemleri görüntülenir.

# <span id="page-12-1"></span>**1.8 Galeriler Sekmesi**

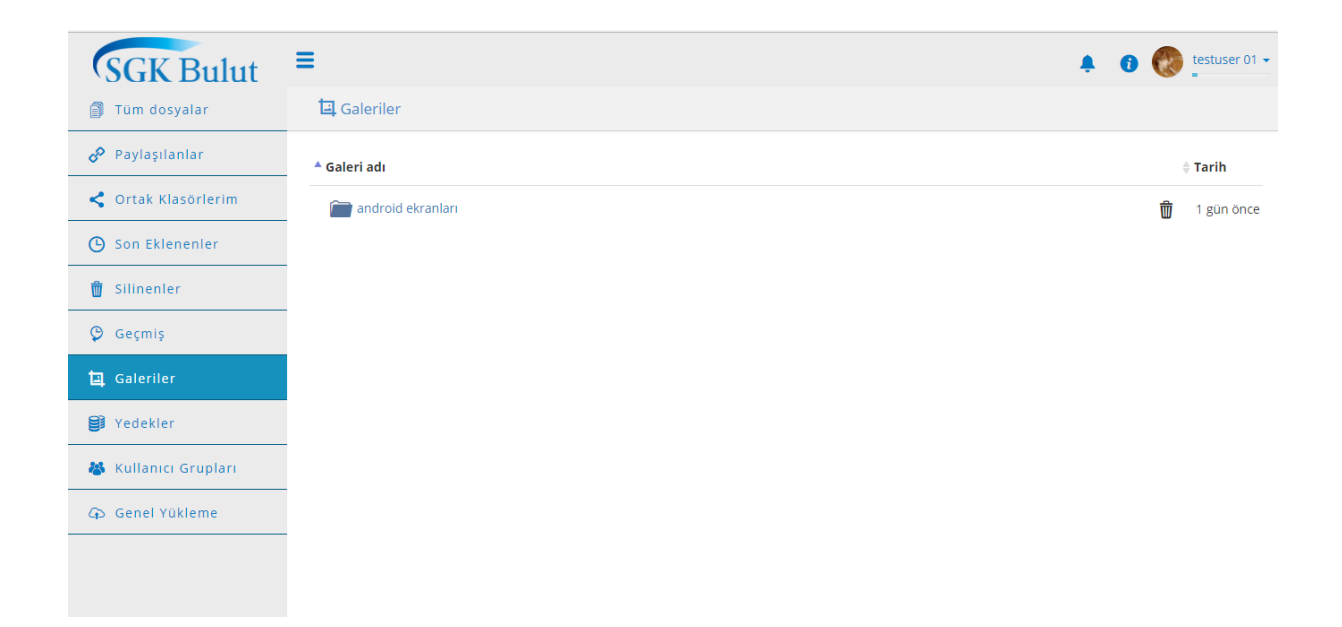

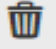

Oluşturulan galeriler izlenir. Galeri silinmek istenirse klasörün bulunduğu satırda yer alan "Sil" ikonu seçilerek silinebilir. Galeri seçilerek içerisindeki resimler slayt gösterisi halinde izlenilebilir. Galeri adı ve tarihe göre liste sıralaması değiştirilebilir. Galeri oluşturmak için "Tüm Dosyalarım" da oluşturulan herhangi bir klasörün dosya işlemleri altında bulunan galeri oluştur seçeneği kullanılır.

# <span id="page-13-0"></span>**1.9 Yedekler sekmesi**

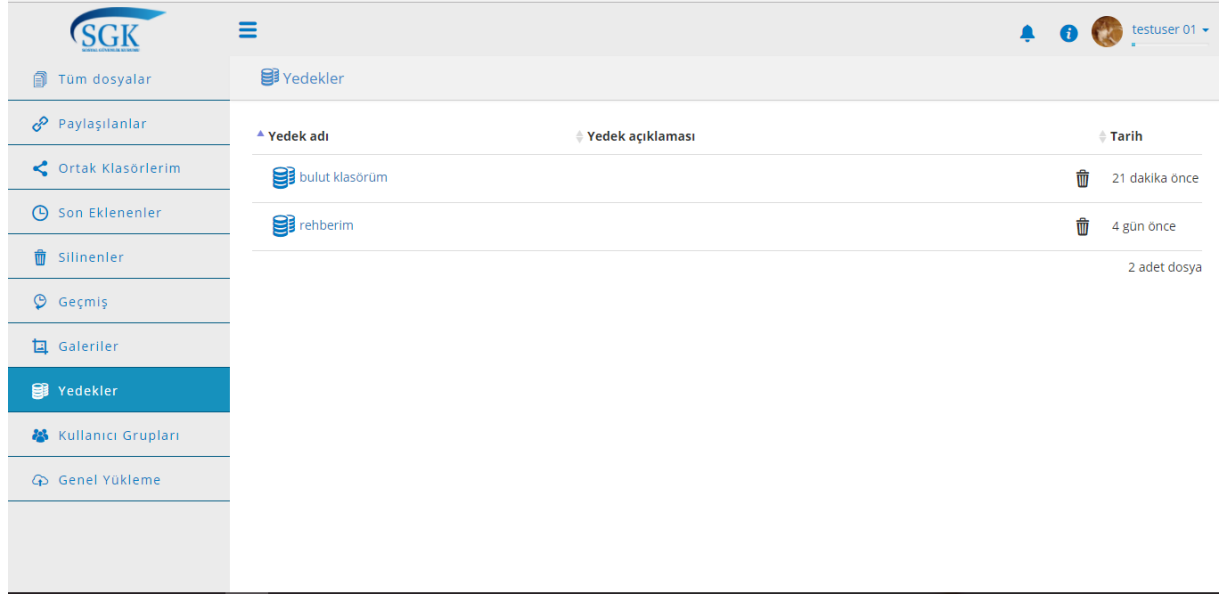

Masaüstü uygulaması ile oluşturulan yedekler ve telefon rehber yedeklerinin izlendiği alandır. Tabloda izlenen yedek adı, açıklaması, tarih alanlarına göre sıralama yapılabilir.

Masaüstü uygulamasında klasör için düzenli yedekleme periyodu verilmiş ise bu alanda dosyanın silinmemiş olmasına dikkat edilmelidir. Web'den dosya silindiği zaman masaüstü uygulamasındaki yedekleme üzerinde verilen düzenli güncelleme satırı da silinecektir. Masaüstü uygulaması üzerinde yedekleme yapıldı ve devamında yedekleme talimatı kaldırıldı ise web'de yedek dosyalar saklanmaya devam edecektir.

# <span id="page-14-0"></span>**1.10 Kullanıcı Grupları Sekmesi**

'n

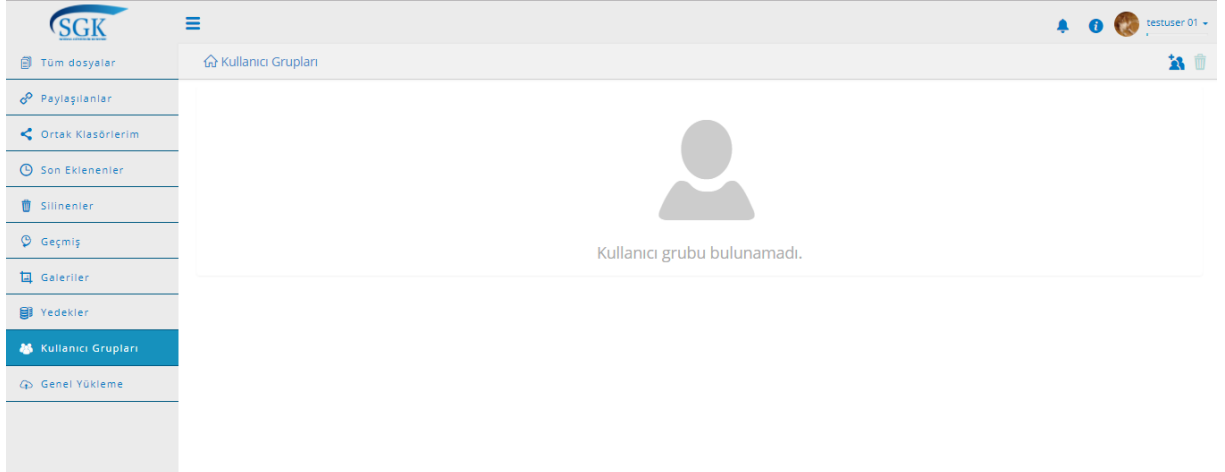

Bu tab'ın amacı belirli kullanıcı grupları oluşturarak paylaşımda ilgili gruba dosya paylaşımını hızlı bir şekilde sağlayabilmektir.

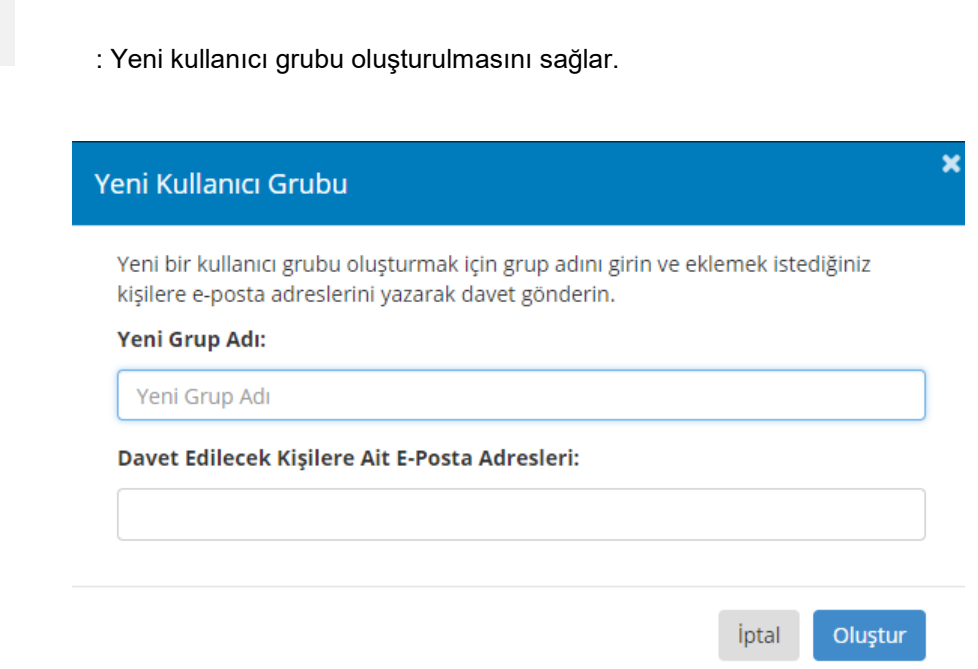

Sık iletişimde olduğunuz kişiler için grup oluşturup, paylaşım yapacağınız resim, video ya da dosyalarınızı grubu bir kez oluşturup tek seferde gönderebilirsiniz. Grubunuzdaki kişileri silebilir ya da kurucusu olduğunuz grubu silebilirsiniz.

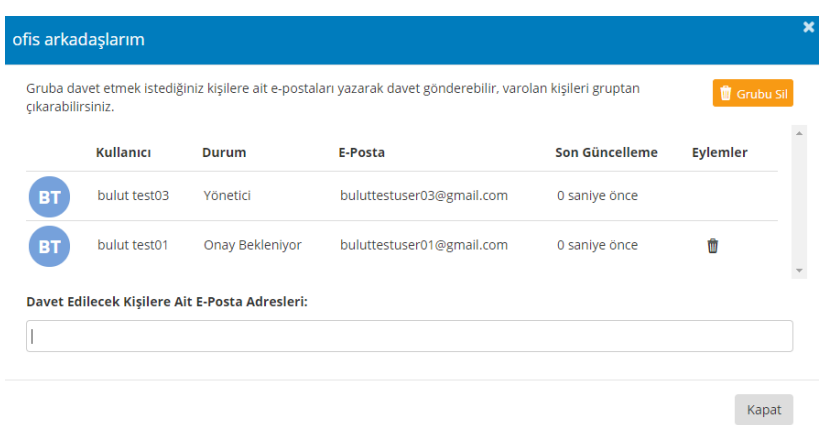

# <span id="page-15-0"></span>**1.11 Genel Yükleme Sekmesi**

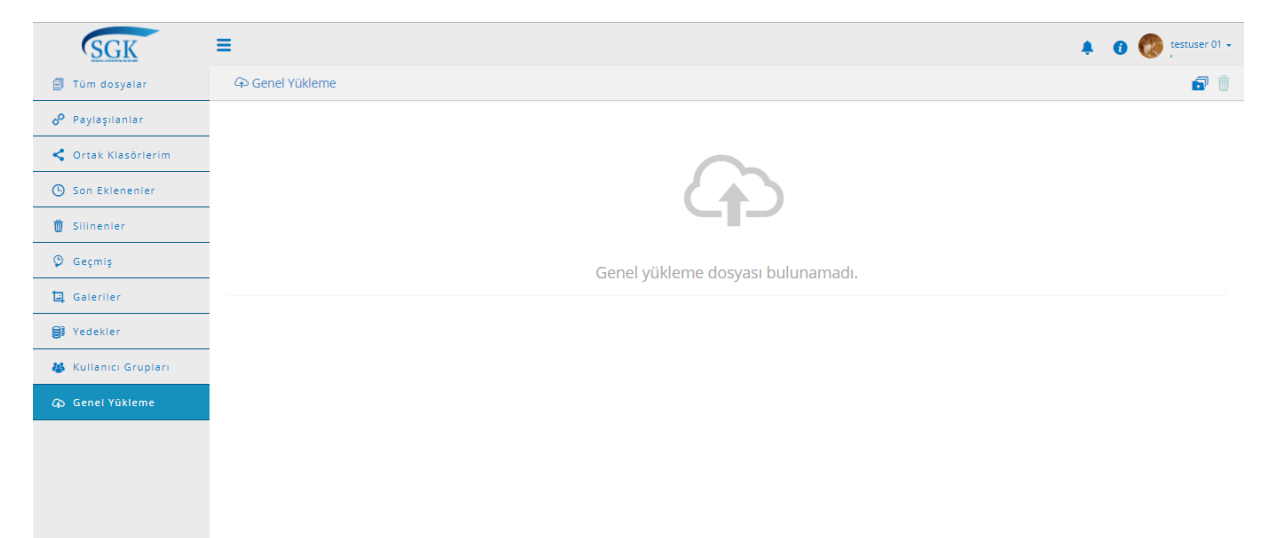

Genel yükleme sekmesi SGK Bulut uygulamasında kayıtlı olmayan kullanıcılardan, yükleme yapılmasını isteyen SGK Bulut Kullanıcısı tarafından oluşturulan bir link yardımı ile, dışarıdaki kullanıcılardan dosya yüklemelerini istemek ve yüklenen dosyaların bir klasör içerisinde izlenmesini sağlamaktır.

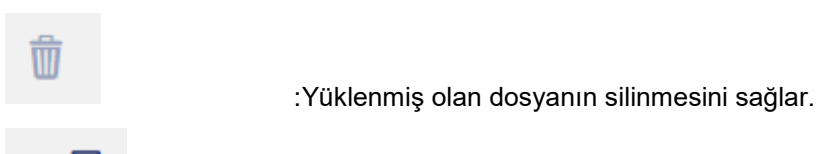

d

:Genel yükleme işlemini başlatmaktadır.

Bağlantıyı aç, düzenle, klasöre git seçenekleri bulunmaktadır.

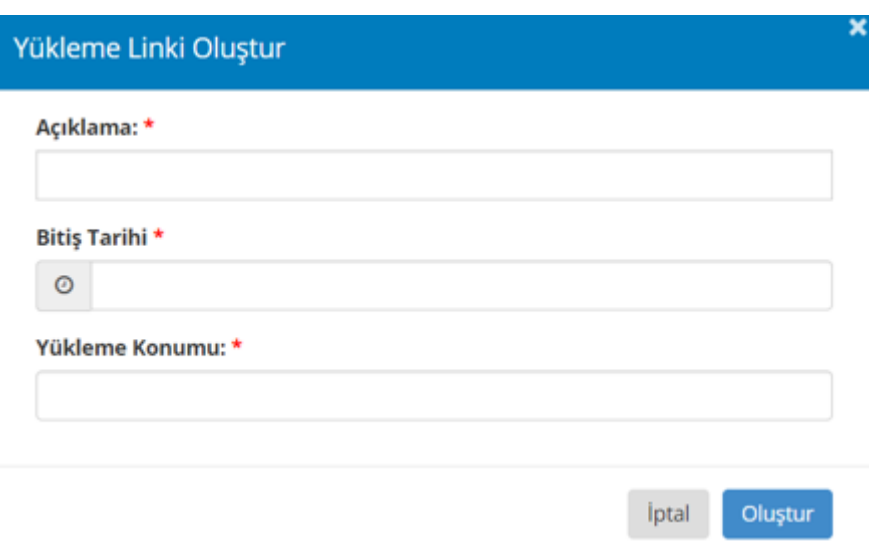

Bu ekranda istenilen bilgilerin tümü eksiksiz bir şekilde girilip "Oluştur" tuşu seçildiğinde bir yüklenme linki oluşturulacaktır. Oluşturulan link kopyalanarak herhangi bir şekilde (mail, sms vb.) istenilen kişilere gönderilir. Bitiş tarihin de link geçersiz olacaktır.

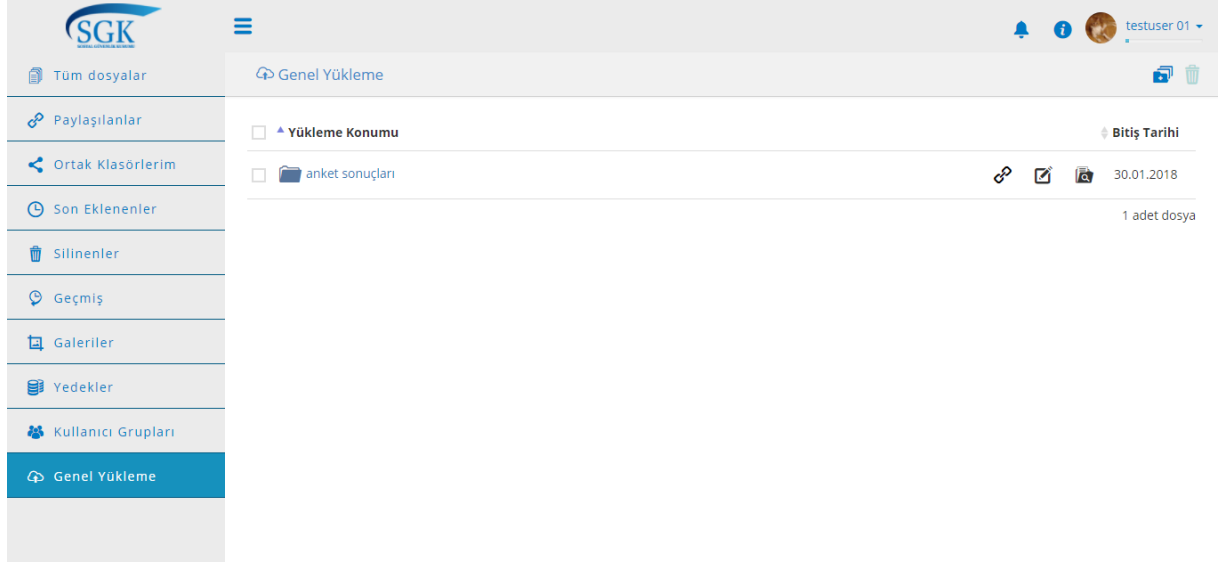

Oluşturulan klasör "Genel Yükleme" sekmesinde görüntülenmektedir.

Göndermiş olduğunuz link açıldığında aşağıdaki gibi ekran görüntülenecektir.

"Ad Soyad", "E-Posta" ve "GSM" bilgilerinin doldurulup "Yükle" tuşunun seçilmesi gerekmektedir.

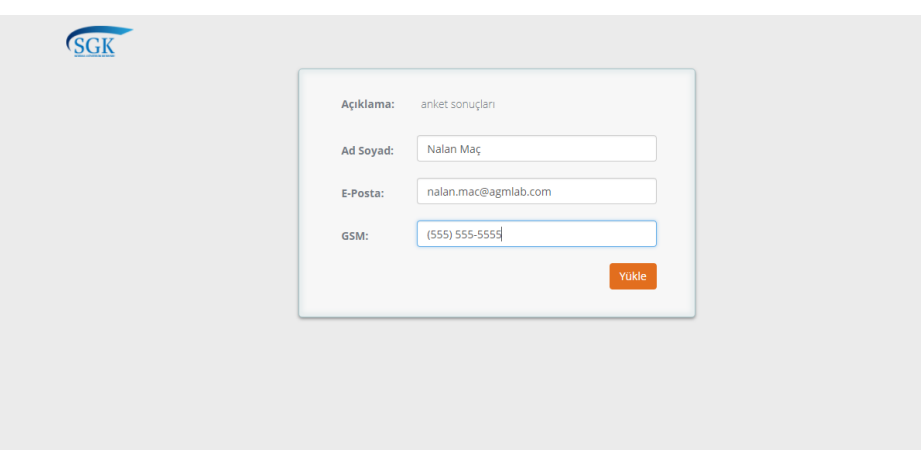

Yükle yardımı ile aşağıdaki ekrana ulaşılır. Kullanıcı dosya yükler.

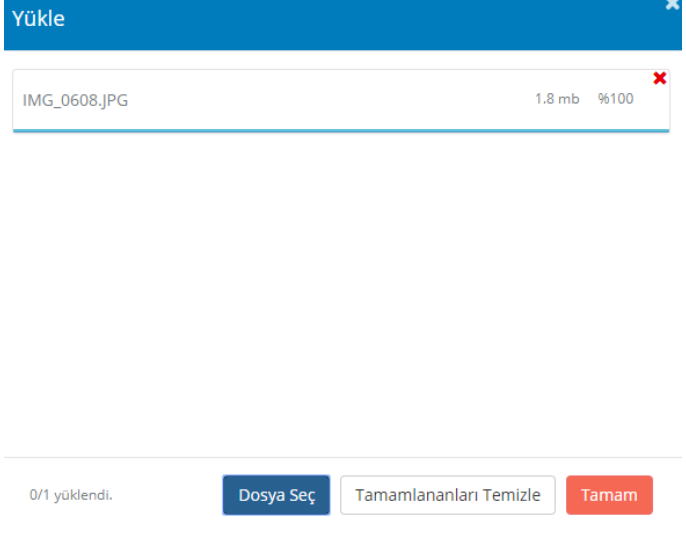

Genel yüklemeyi oluşturan SGK Kullanıcısı klasör içerisinde yüklenen dosyaları aşağıdaki şekilde ki gibi izler. Klasöre git ile ilgili klasöre gidilir. "i" ile resimdeki gibi dosyayı gönderen kişinin ayrıntıları izlenir.

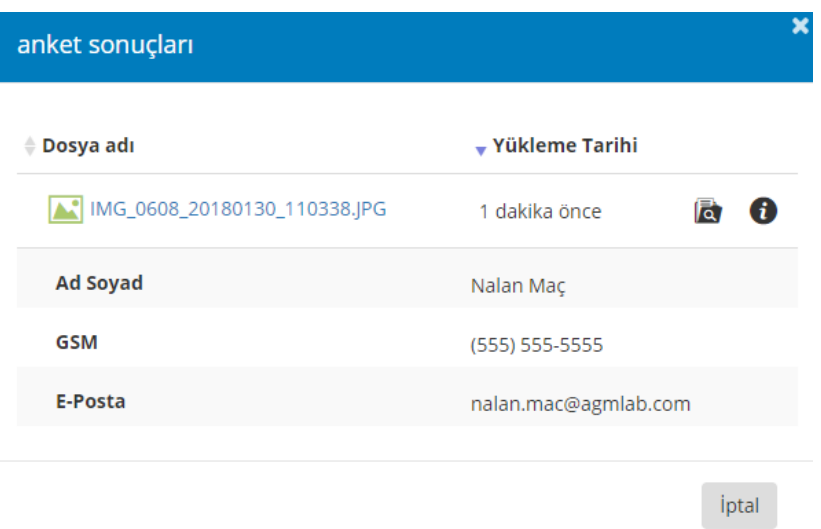

: Düzenle tuşu yardımı ile aşağıdaki ekrana ulaşılır.

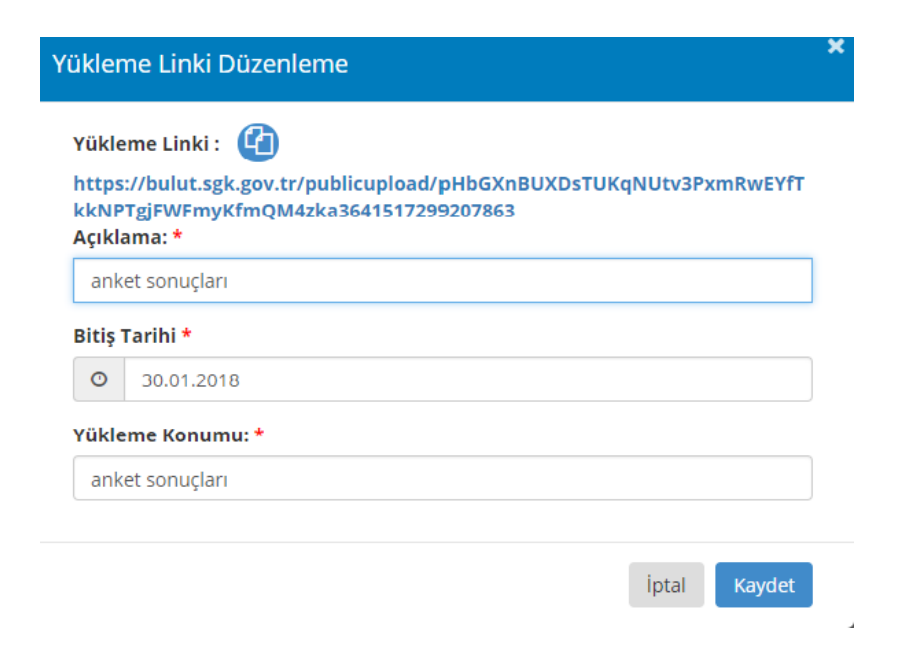

Yükleme linkini düzenleme seçeneği ile değişiklik yapılabilir.

Ø

# **2. ANDROID ARAYÜZLERİ**

<span id="page-19-0"></span>Google Play üzerinde "SGK Bulut" aranır. SGK Bulut Uygulaması yüklenir.

# <span id="page-19-1"></span>**2.1 Giriş Ekranı**

Kullanıcı adı ve şifre ile uygulamaya giriş yapılmasını sağlayan ekrandır. Kullanıcı sözleşmesi linkine tıklanarak kullanıcı sözleşmesi görüntülenir

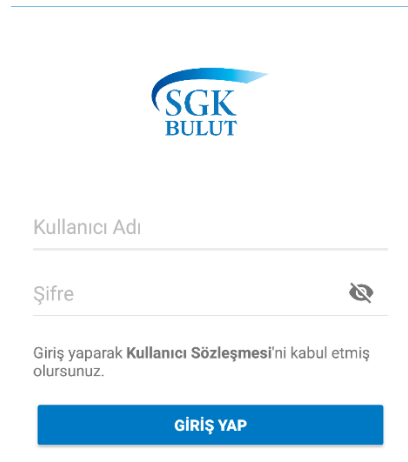

# <span id="page-19-2"></span>**2.2Açılış Ekranı**

Uygulamaya giriş yapıldıktan sonra ana dizinin gösterildiği aşağıdaki ekran izlenmektedir.

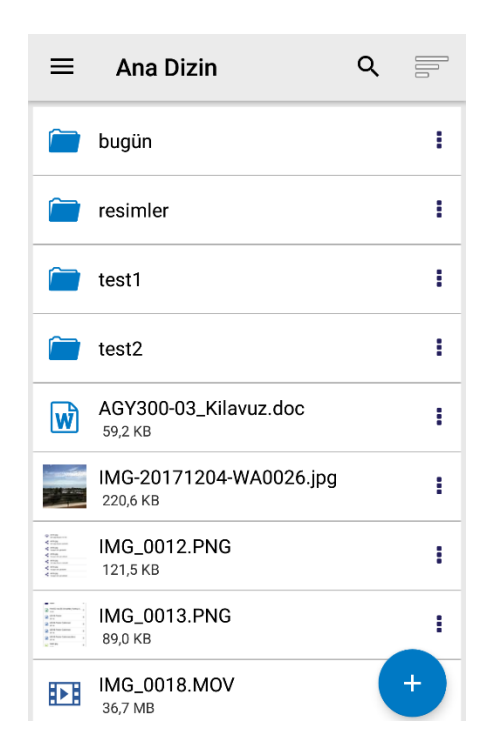

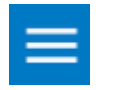

: Yardımı ile aşağıdaki işlemlerin yapılacağı menüye ulaşılır.

# <span id="page-20-0"></span>**2.3Kullanıcı İşlemleri Menüsü**

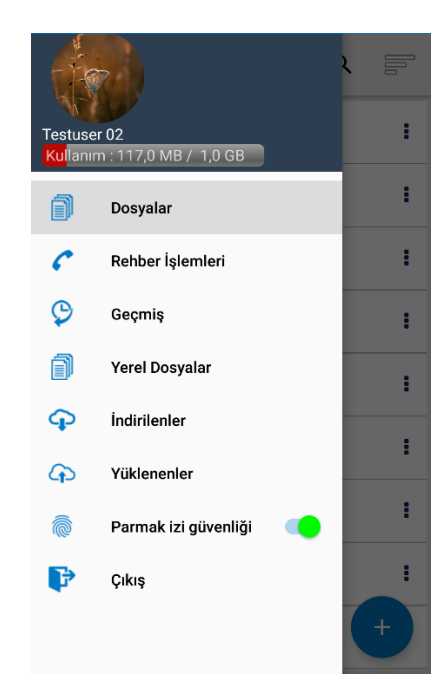

 Bu ekranda kullanıcı resmi, kullanıcı adı, kullanıcı kotası ve kullanılmış olan kota bilgileri ile "Dosyalar", "Rehber İşlemleri", "Geçmiş", "Yerel Dosyalar", "İndirilenler", "Yüklenenler" ve "Çıkış" sekmeleri izlenmektedir.

 Kullanıcı giriş yaptıktan sonra ana ekranda sağ üst köşede kullanıcının adı soyadı yer almaktadır. Kullanıcı, Adı Soyadına tıkladığında kişisel bilgiler ve kullanıcı sözleşmesi detayının izlendiği ekran görüntülenir.

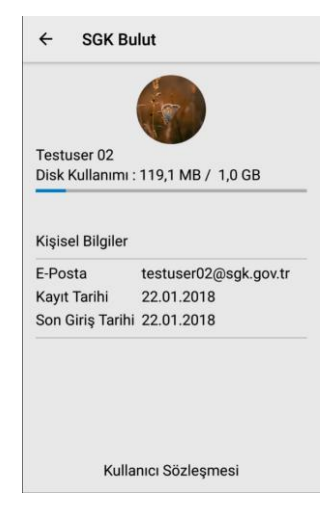

# <span id="page-21-0"></span>**2.4Dosyalar**

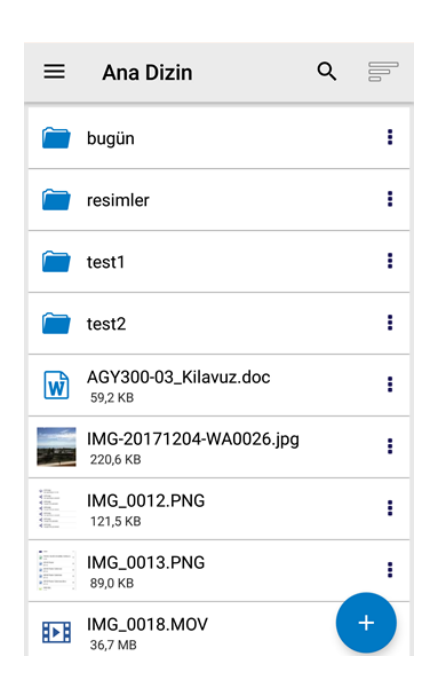

Dosyalar sekmesi seçildiğinde, dosya dizin ekranı açılmaktadır. Kullanıcının dosya ve klasörleri ana ekranda görüntülenmektedir. Sağ alt köşede "yükle" tuşu yer almaktadır. Sol üstte erişim tuşu, işlemleri görüntüleme ve arama yapmak için fonksiyon tuşları yer almaktadır.

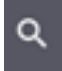

: Dosya isminde ve içerikte arama yapar.

Arama tuşu

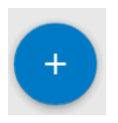

 : Yükle tuşu seçildiğinde "Dosya Yükle", "Fotoğraf Yükle" ve "Klasör Oluştur" seçenekleri izlenir

Yükle tuşu

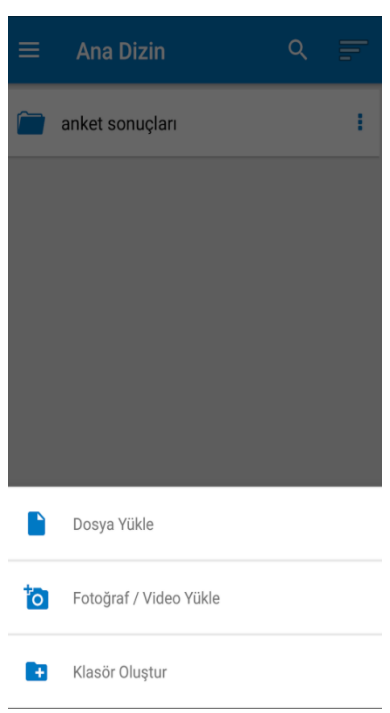

- Dosya Yükle **:** Bu alt menü seçildiğinde bağlı olunan cihazda bulunan dosyalar açılır ve yüklenmek istenilen dosya seçilerek yükleme işlemi başlatılır.
- Fotoğraf Yükle : Bu alt menü seçildiğinde bağlı olunan cihazda bulunan fotoğraf albümleri klasörleri açılır, yükleme yapılacak fotoğraflar/ videolar seçilir ve ardından ekle tuşuna basılır.
- Klasör Oluştur : Bu alt menü seçildiğinde ise oluşturulmak istenilen klasörün adı seçilerek "Oluştur" tuşu seçilir ve klasör eklenmiş olur.

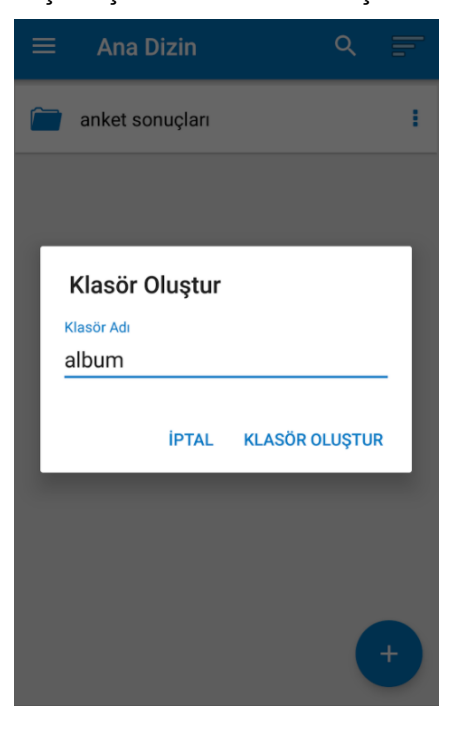

# <span id="page-23-0"></span>**2.5Dosya İşlemleri**

SGK Bulut 'a yüklediğiniz dosya ile aynı satırda yer alan "Dosya İşlemleri" ikonu seçildiğinde dosya işlemleri menüsü açılmaktadır. Görüntüsü aşağıda verilmiştir. Bu menüden şu işlemler yapılmaktadır;

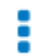

: Dosya işlemleri bu tuş yardımı ile yapılmaktadır.

Dosya işlemler ikonu

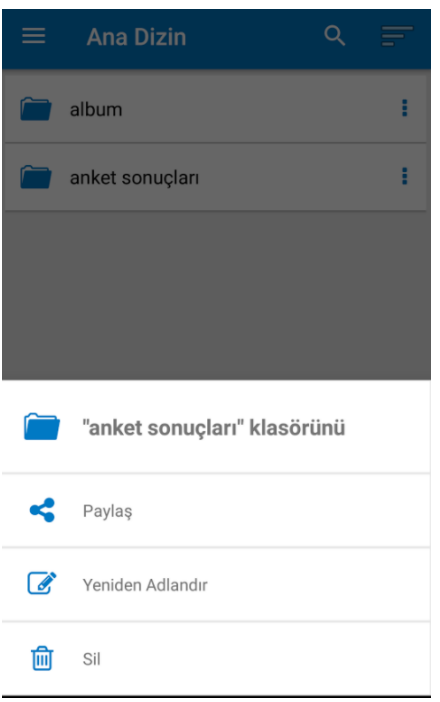

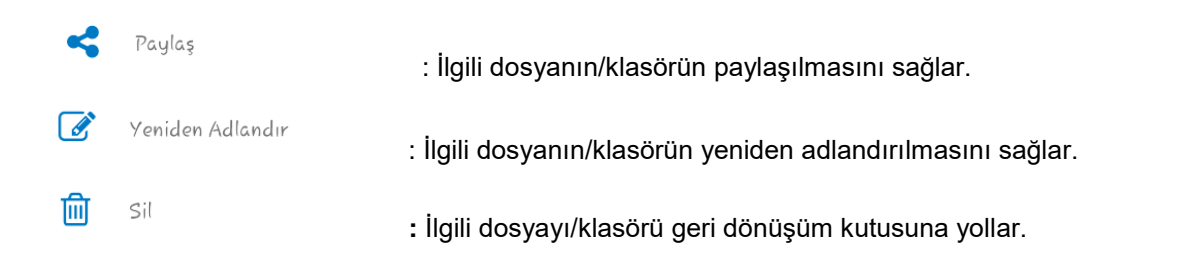

Eğer seçilen klasör değil dosya ise bu menüde "indir" alt menüsü de izlenir. Dosyanın indirilmesini sağlar.

Bu menülerle yapılan tüm işlemler diğer platformlarda da senkronizasyon nedeni ile anlık olarak izlenir ve işlem geçmişine yazar.

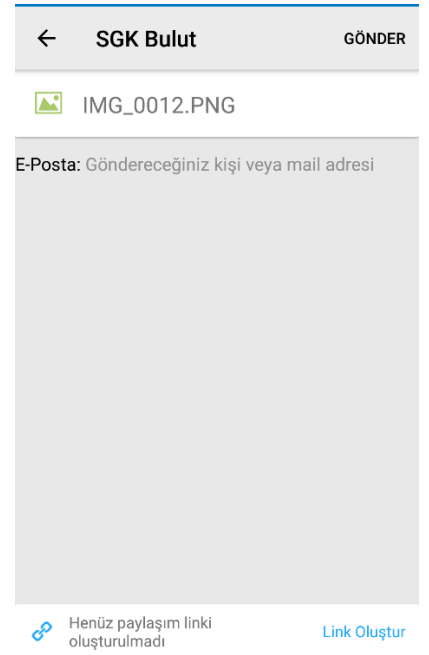

"Paylaş" tuşu seçildiğinde yukarıdaki ekran açılmaktadır. Bu ekrandan şu işlemler yapılabilmektedir:

#### **Link Oluştur**

: Bağlantı linkinin oluşturulmasını sağlar. Link oluşturulunca bu link

"Paylaşımı düzenle" ve "Henüz paylaşım linki oluşturulmadı" linki "Link Oluşturuldu" halini alır.

Henüz paylaşım linki oluşturulmadı

: Link oluşturmadan burada işlem yapılamaz. Link oluştur linkine basılınca oluşan "Link Oluşturuldu" linki ile bağlantı farklı şekillerde paylaşılabilir. (SMS, Whatsapp vb.). "Paylaşımı düzenle" ile de ; aşağıdaki ekran açılır ve paylaşım yapılacak kişinin e-posta adresi girilir alt bölümde paylaşımın bitiş tarihi ve eğer istenirse şifre eklemesi yapılır.

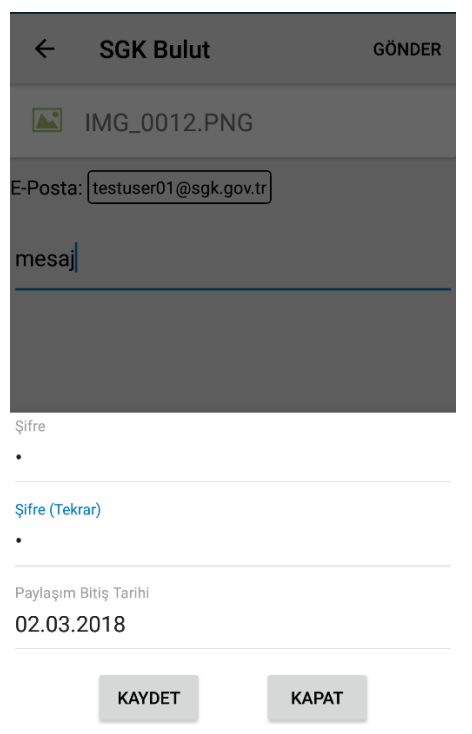

# **Yeniden Adlandırma**

"Yeniden Adlandırma" tuşu seçildiğinde seçilen dosya/klasör ismine yeni bir isim verilir.

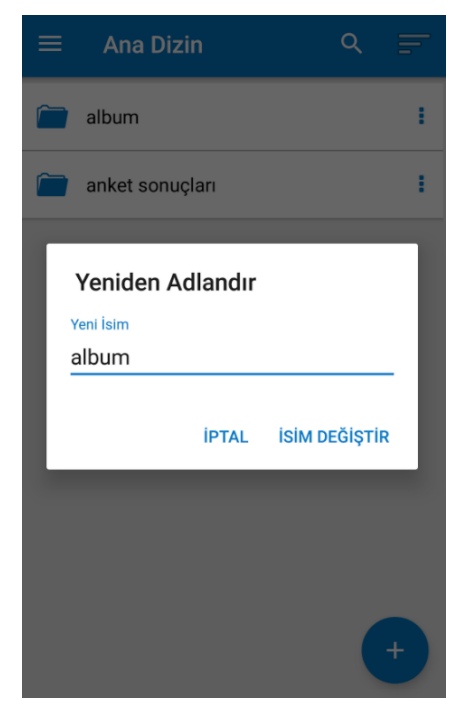

# <span id="page-25-0"></span>**2.6Rehber İşlemleri Sekmesi**

Menüden rehber seçeneği seçilerek rehber işlemleri menüsüne girilir. Rehber işlemleri menüsünde, rehber uygulamaya yedeklenebilir veya uygulamaya yedeklenen rehber tekrar telefona yüklenebilir.

"+" tuşu yardımı ile aşağıdaki ekran açılır, rehber yedeğine verilecek ad girilir.

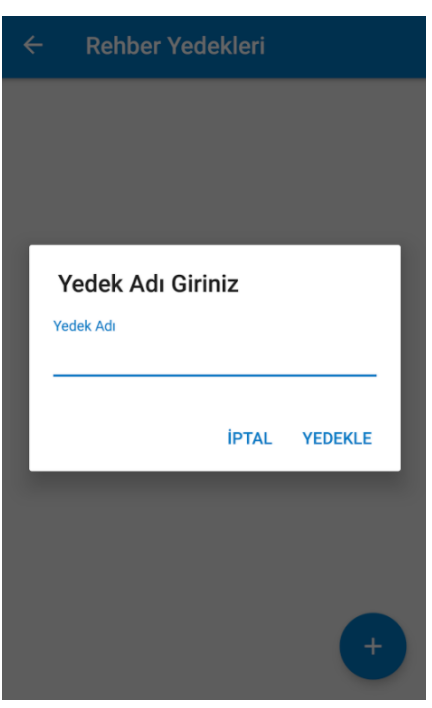

• **Rehber Yedekle :** Telefon rehberini isimlendirerek uygulamada yedekler. Web uygulama yedekler sekmesi altında izlenir.

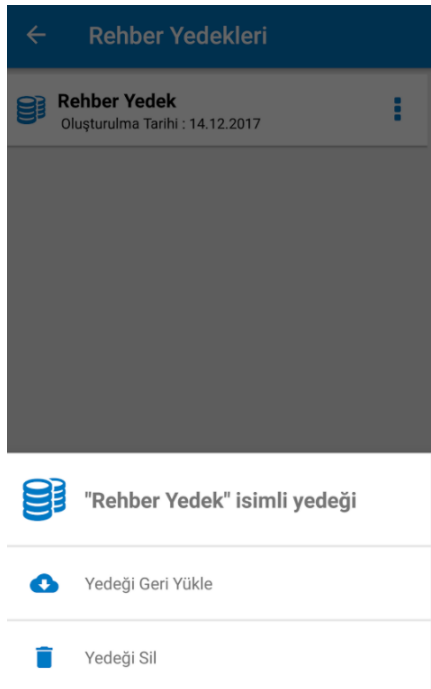

- **Yedekten Geri Yükle :** Uygulamaya yedeklenmiş rehberlerin izlendiği ekran açılır. Buradan istenilen yedek seçilip telefona tekrar yüklenir.
- **Yedeği Sil :** Seçilen yedeği siler.

# <span id="page-27-0"></span>**2.7Geçmiş**

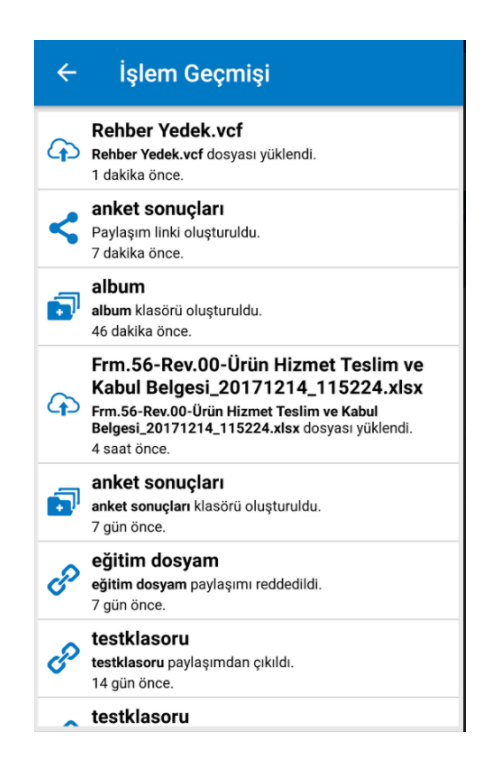

Tüm uygulamalarda gerçekleştirilen işlemlerin geçmişi izlenir. Bu menüde herhangi bir işlem yapılmaz, izleme amaçlıdır.

# <span id="page-27-1"></span>**2.8Yerel Dosyalar**

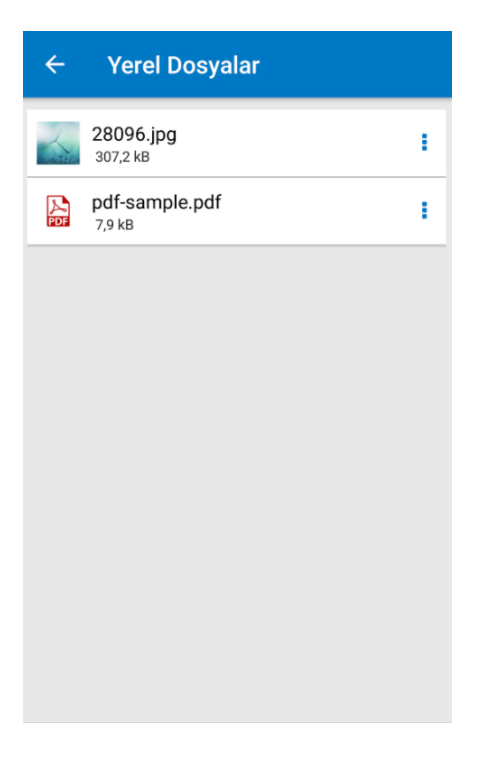

Sadece telefonda gerçekleşen indirme işlemleri tekrar tekrar indirmeyi önlemek amaçlı bu sekme altında tutulur. İstenirse burada dosya görüntülenir veya silinebilir.

# <span id="page-28-0"></span>**2.9İndirilenler**

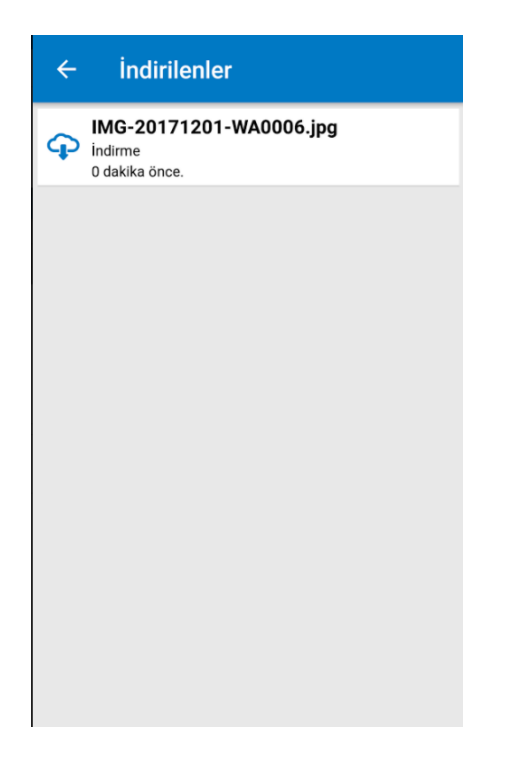

Sadece telefonda gerçekleşen indirme hareketleri bu menü altında görüntülenmektedir. İndirilen dosyanın adı ve ne zaman indirildiği izlenir.

# <span id="page-28-1"></span>**2.10 Yüklenenler**

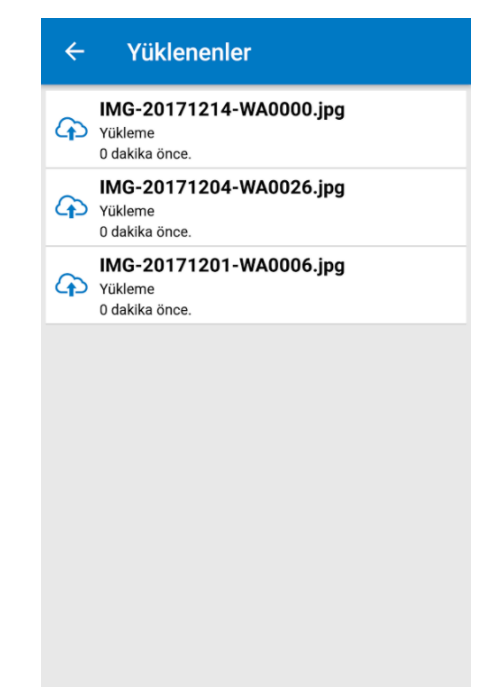

Sadece telefonda gerçekleşen yükleme işlemleri bu menü altında görüntülenmektedir. Yüklenen dosyanın türünü ve ne zaman yüklendiği izlenir.

# <span id="page-29-0"></span>**2.11 Çıkış**

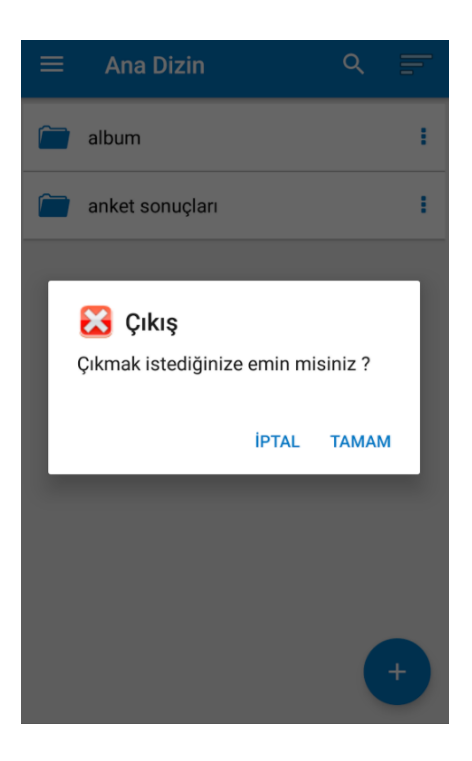

Uygulamanın sonlandırılmasını sağlayan tuştur. Çıkış seçimi yapılığında sistem tarafından onay mesajı görüntülenir. "Tamam" seçilip uygulamadan çıkılabilir veya "İptal" seçilerek uygulama menüsüne geri dönülebilir.

# <span id="page-30-0"></span>**3. IOS (IPHONE) ARAYÜZLERİ**

AppStore'dan SGK Bulut Uygulaması yüklenir. Kullanıcı adı ve şifre ile uygulamaya girişyapılmasını sağlayan ekrandır. Kullanıcı sözleşmesi linkine tıklanarak kullanıcı sözleşmesi görüntülenir

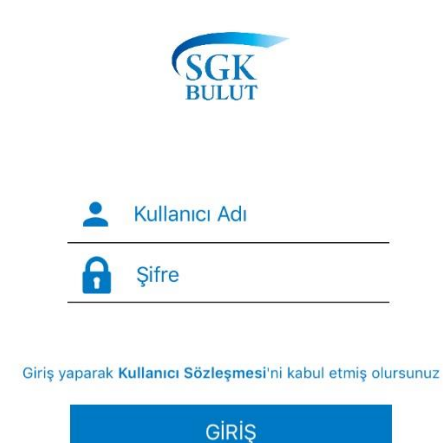

<span id="page-30-1"></span>**3.1 IOS Açılış Ekran**

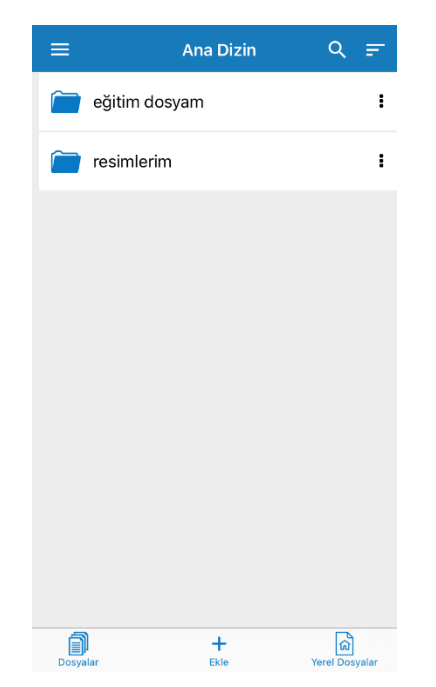

Uygulamaya giriş yapıldığında kullanıcının dosyaları izlenmektedir.

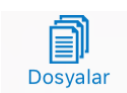

Dosyalar : Tüm dosyalarınızın görüntülendiği ekrandır. Bu ekran üzerindeyken bir satıra

uzun süre dokunursanız üzerinde bulunduğunuz klasörü Kopyala, Taşı, Sil seçenekleri ile işlem yapabilirsiniz. Birden fazla klasör seçebilirsiniz.

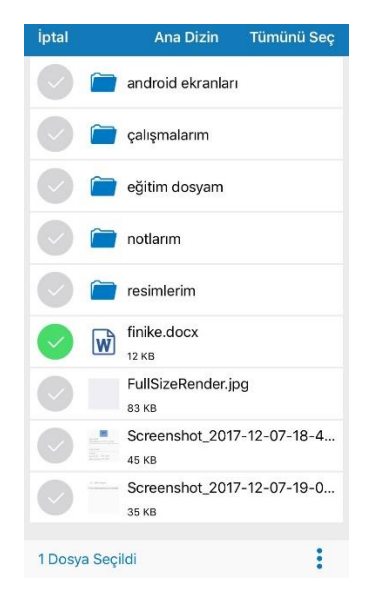

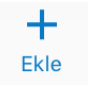

: Yeni klasör oluşturulmasını veya fotoğraf/video eklenmesini sağlar.

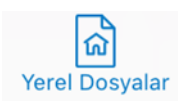

 : Uygulamaya indirilen dosyaların görüntülendiği alandır. Sadece telefonda gerçekleşen indirme işlemleri tekrar tekrar indirmeyi önlemek amaçlı bu sekme altında tutulur. İstenirse burada dosya görüntülenir veya silinebilir.

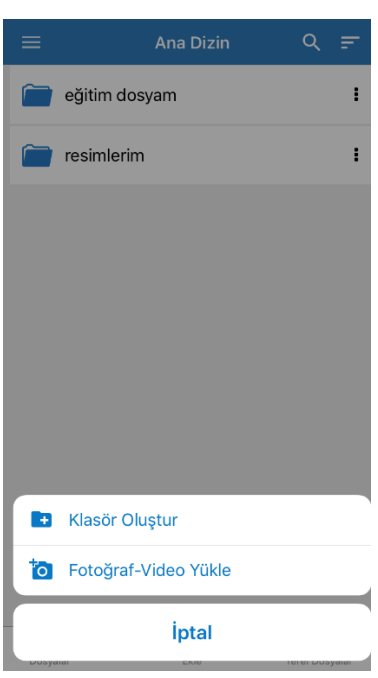

Klasör Oluştur : Bu alt menü seçildiğinde ise oluşturulmak istenilen klasörün adı seçilerek "Oluştur" tuşu seçilir ve klasör eklenmiş olur.

Fotoğraf – Video Yükle : Bu alt menü seçildiğinde bağlı olunan cihazda bulunan fotoğraf albümleri klasörleri açılır, yükleme yapılacak fotoğraflar/ videolar seçilir ve ardından ekle tuşuna basılır.

: Dosya işlemlerini simgeler. Dokunulduğunda aşağıdaki alt menü açılır.

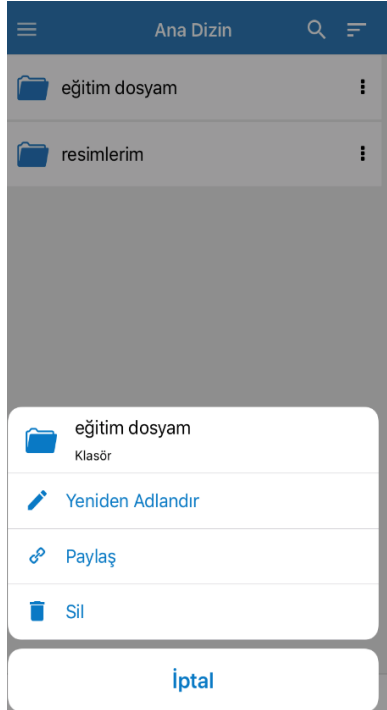

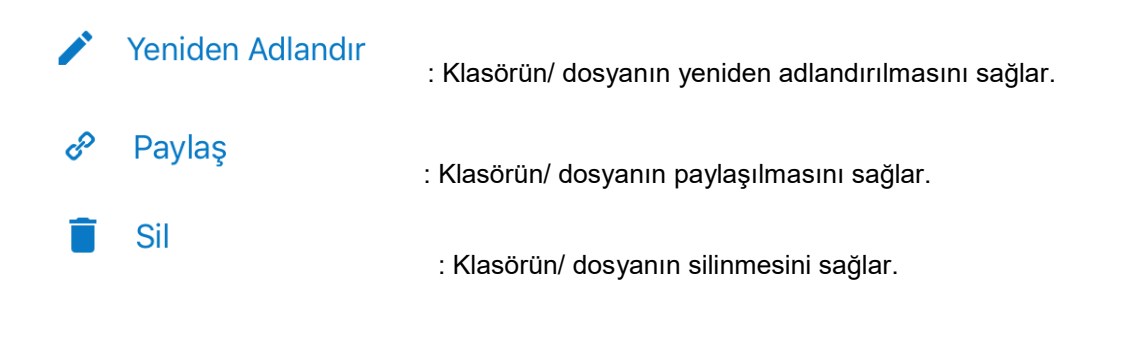

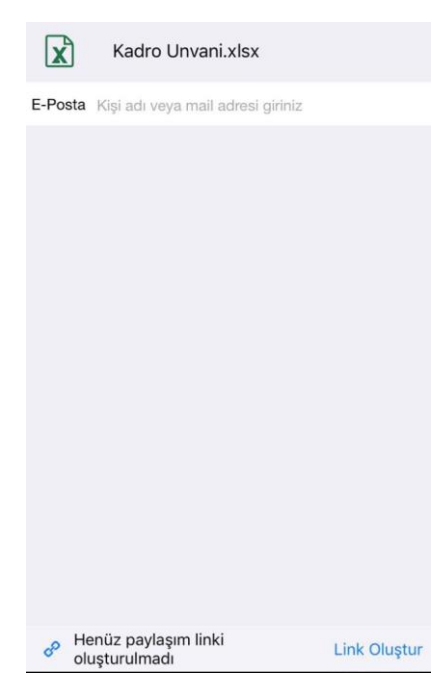

"Paylaş" tuşu seçildiğinde yukarıdaki ekran açılmaktadır. Bu ekrandan şu işlemler yapılabilmektedir:

#### **Link Oluştur**

: Bağlantı linkinin oluşturulmasını sağlar. Link oluşturulunca bu link

"Şifre/Süre" ve "Henüz paylaşım linki oluşturulmadı" linki "Paylaşım Link Oluşturuldu" halini alır.

E Henüz paylasım linki oluşturulmadı

: Link oluşturmadan burada işlem yapılamaz. Link oluştur linkine basılınca oluşan "Link Oluşturuldu" linki ile bağlantı farklı şekillerde paylaşılabilir. (SMS, Whatsapp vb.). "Şifre/Süre" ile de ; aşağıdaki ekran açılır ve paylaşım yapılacak kişinin e-posta adresi girilir alt bölümde paylaşımın bitiş tarihi ve eğer istenirse şifre eklemesi yapılır.

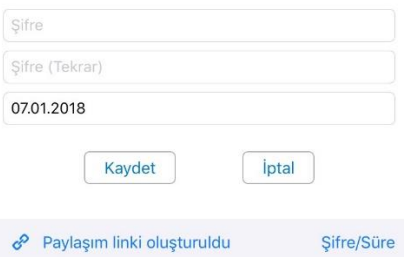

# <span id="page-34-0"></span>**3.1Ayarlar Ekranı**

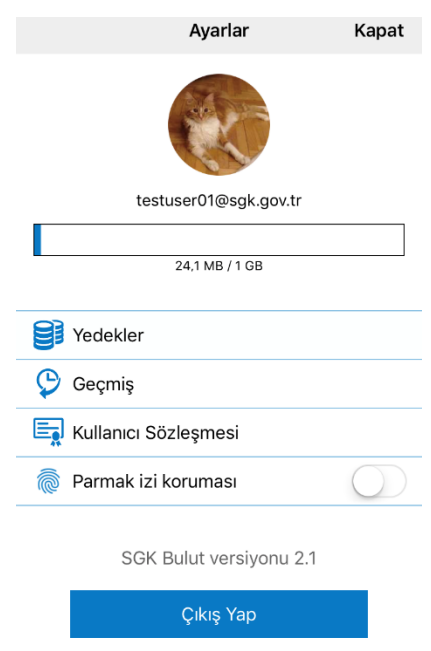

Ayarlar menüsünde kullanıcıya ait hesap bilgileri, yedekler, uygulamanın versiyon numarası., işlem geçmişi, kullanıcı sözleşmesi, parmak izi koruması ve çıkış yap seçenekleri mevcuttur.

Kota bilgilerine tıklanınca Kullanım bilgileri % ve mb cinsinden izlenir. Parmak izi korumanız mevcut ise uygulamadan aktif/pasif olmasını sağlayarak uygulamaya girişte kullanabilirsiniz.

# <span id="page-35-0"></span>**3.2 Yedekler Ekranı**

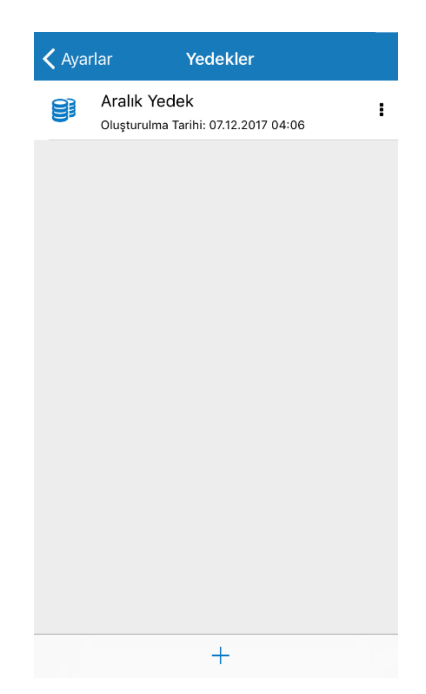

Yedekler menüsünde, rehberiniz uygulamaya yedeklenebilir veya uygulamaya yedeklenen rehber tekrar telefona yüklenebilir.

- **Rehber Yedekle :** Telefon rehberini isimlendirerek uygulamada yedekler. Web uygulama yedekler sekmesi altında izlenir.
- **Yedekten Geri Yükle :** Uygulamaya yedeklenmiş rehberlerin izlendiği ekran açılır. Buradan istenilen yedek seçilip telefona tekrar yüklenir.
- **Yedeği Sil :** Seçilen yedeği siler.

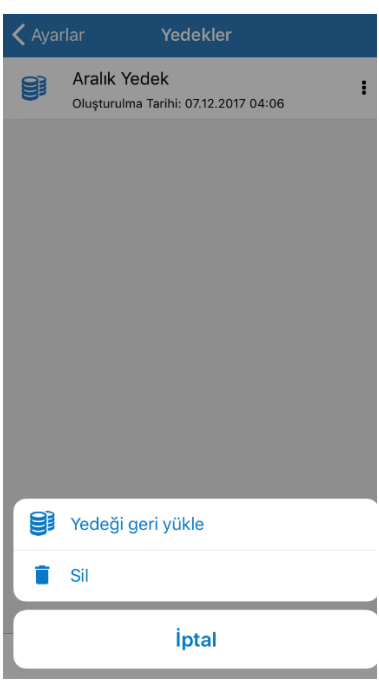

# <span id="page-36-0"></span>**3.3Çıkış Yap**

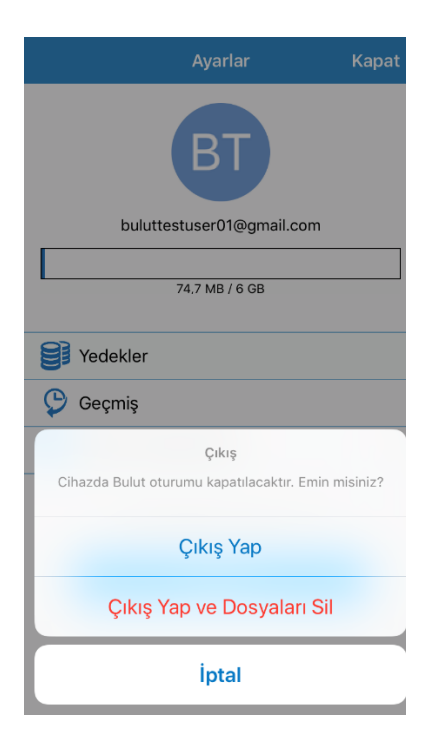

Çıkış yap seçilerek uygulama sonlandırılır. Çıkış yapılır. Çıkış Yap ve Dosyaları Sil ile indirilen tüm "yerel dosyalarınız" silinir.

# <span id="page-37-0"></span>**4. MASAÜSTÜ ARAYÜZLERİ**

Uygulama<https://bulut.sgk.gov.tr/> adresinden "Windows / MacOS için indir" tuşu yardımı ile indirilerek kurulur. Kurulduktan sonra kullanıcı adı ve şifresi ile uygulamaya giriş yapılacak ekran görüntülenir. Kayıtlı bir kullanıcı hesap bilgilerinizle birlikte Giriş Yap tuşu ile uygulamaya giriş yapılır. Kullanıcı sözleşmesi bağlantısı tıklandığında sözleşme izlenir.

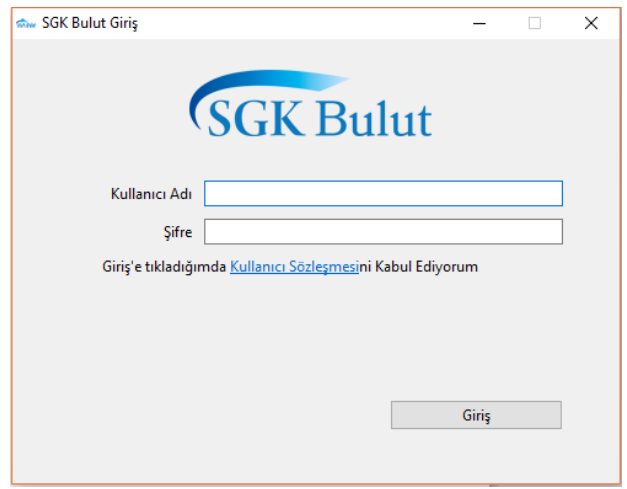

: Araç çubuğu üzerinde uygulama kısa yolu izlenir.

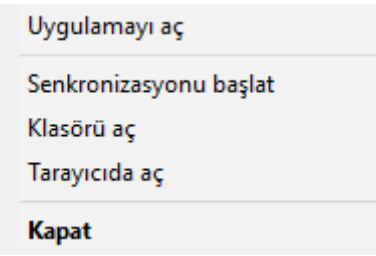

- **Uygulamayı Aç** :Kullanıcı adı ve şifre ile uygulamaya giriş yapılmış ise uygulamanın masaüstü versiyonu açılır. Kullanıcı adı ve şifre ile giriş yapılmamışsa uygulamanın bağlantı ayarları izlenir.
- **Senkronizasyonu Durdur/Başlat**: Masaüstü uygulamasına kullanıcı adı ve şifre ile giriş yapıldığında uygulama web ve mobil de yapılan değişiklikleri masaüstü uygulamasına senkronize eder. Senkronizasyonu durdur seçildiğinde ise yapılmakta olan senkronizasyon durdurulur. Kullanıcı sisteme giriş yapmamış ise durumu "Bağlanıyor" olarak izlenir.

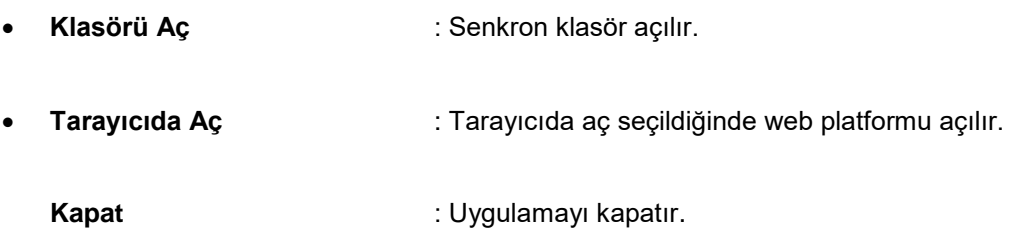

# <span id="page-38-0"></span>**4.1 Ana Ekran**

Sisteme giriş yapan kullanıcı aşağıdaki ekranla karşılaşacaktır. Durum, Ayarlar, Bağlantı ve Yedekler sekmesi olacaktır. Durum sekmesinin altında senkronize edilen, gönderilen ve indirilen dosyaların durumları gösterilir.

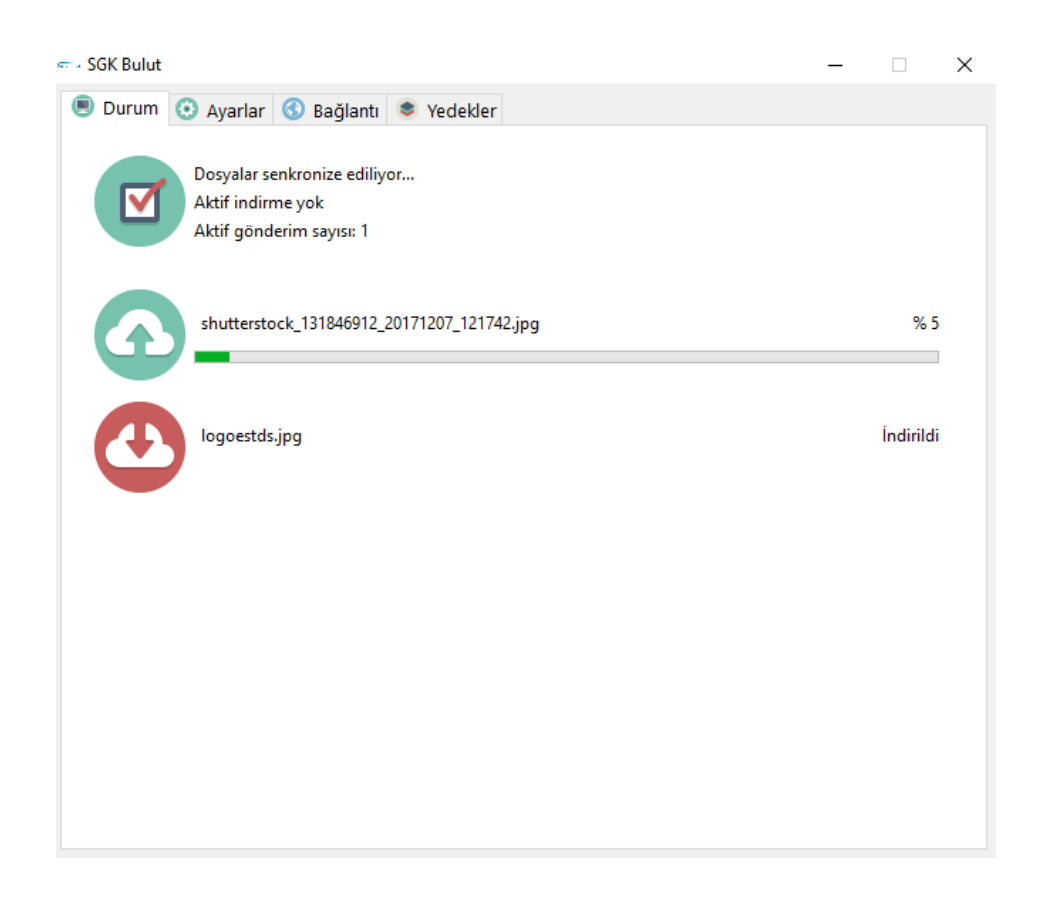

Durum sekmesinde güncellenen, gönderilen ve indirilen dosyalar görüntülenir.

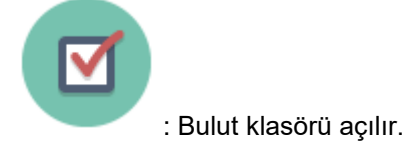

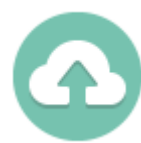

:Yüklenen dosyalar altta açılan panelde izlenir. Panel içerisinde klasör tıklanırsa dosyanın bulunduğu konum açılır. "i" ile dosya ayrıntısı izlenir.

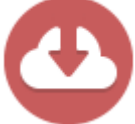

: İndirilen dosyalar altta açılan panelde izlenir. Panel içerisinde klasör tıklanırsa dosyanın bulunduğu konum açılır. "i" ile dosya ayrıntısı izlenir.

# <span id="page-39-0"></span>**4.2 Ayarlar Ekranı**

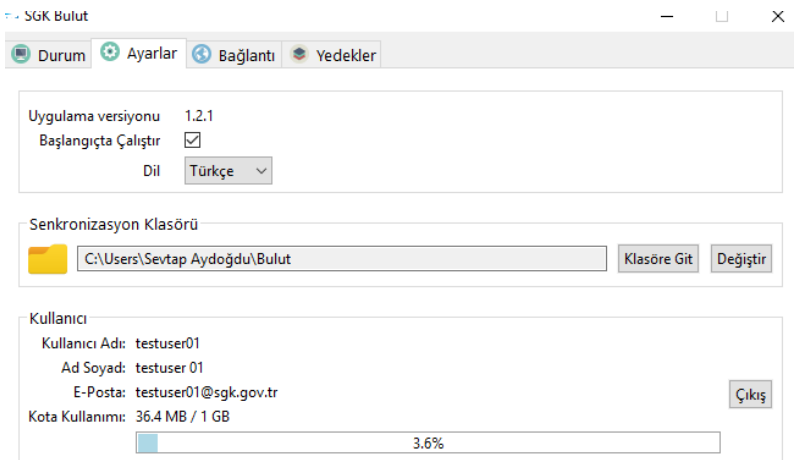

Ayarlar sekmesinde dil değiştirme, senkronizasyon klasörüne yönelim ve giriş yapılan hesaba dair bilgiler yer alır.

- **Başlangıçta çalıştır :** İşaret kutusu işaretli ise bilgisayar açılışında uygulama otomatik başlatılır.
- **Dil :** Uygulamanın İngilizce veya Türkçe seçenek ile kullanılmasını sağlar.
- **Senkronizasyon Klasörü :** Uygulama kurulum esnasında varsayılan olarak bir dizin altında Bulut klasörü yaratır. Bu klasöre taşınan dosya ve klasörler web ve akıllı telefonlar ile senkron olarak çalışır. Web/akıllı telefonlarda yapılan bu klasöre ait klasör ve dosya değişiklikleri

masaüstü uygulamasına, masaüstünde dizin altında yapılan değişiklikler web ve akıllı telefonlara yansır. Dosyaların son güncel versiyonları telefon uygulamalarından da izlenir. Web uygulamasında versiyonların tamamı izlenebilir. Klasöre git, senkronizasyonun yapıldığı klasörün açılmasını sağlar. Klasörü değiştir tuşu ise Windows / MacOS ortamında bundan sonra yapılacak senkronizasyon dosya dizininin yerinin değiştirilmesini sağlar.

• **Çıkış :** Çıkış tuşu yardımı ile masaüstü uygulamasından çıkılır. Tekrar uygulama başlatılarak aynı veya farklı kullanıcı ile giriş yapılır.

# <span id="page-40-0"></span>**4.3 Bağlantı Ekranı**

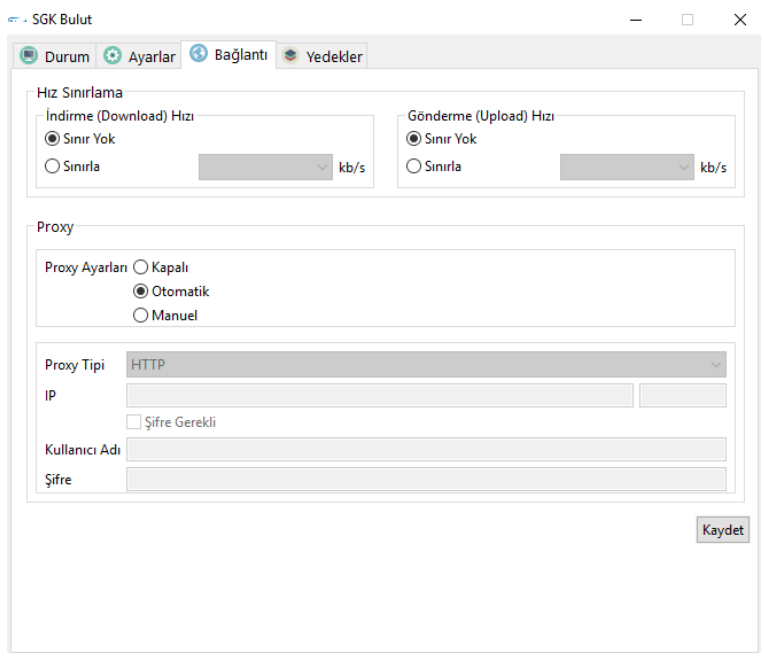

İndirme, gönderme hız sınırlaması yapılmasını eğer proxy varsa uygulamanın çalışabilmesi için proxy ayarlarının girilmesinin sağlandığı sekmedir. Varsayılanları hız sınırlamasında "sınır yok", proxy ayarlarında "otomatik" olarak atanır.

# <span id="page-41-0"></span>**4.4 Yedekler Ekranı**

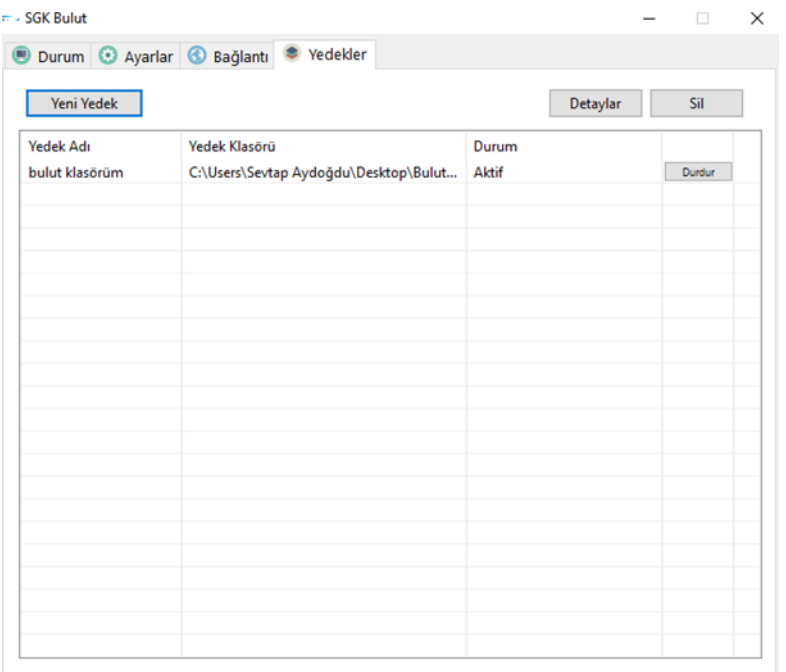

Yedekleme yapılan dosyaların listelendiği sekmedir. Senkronizasyon klasörü içerisindeki klasörler yedeklenmez. Bunun dışındaki herhangi bir yerdeki klasörler yedeklenebilir. Dosya yedeklemesi yapılmaz. Yedekleme yapılabilmesi için verilen dizin ve klasör adı hem masaüstü uygulamasında hem webde oluşturulduktan sonra korunmalıdır. Aksi takdirde yedekleme yapılacak klasör uygulama tarafından bulunamaz.

• **Yeni yedek :** Yedekleme yapılacak klasör ve ayarlarının yapılacağı ekranı açar. Yedekleme adı, dizini, periyodu (tek seferlik, günlük, haftalık, aylık), ilk yedekleneceği tarih ve saat ayarlaması burada yapılır. Seçilen periyoda göre uygulama son güncel versiyonu web uygulaması yedekler sekmesi altına tek yönlü olarak yedekler. Web'de yapılan değişiklikler masaüstüne yansıtılmaz uygulama masaüstünden web tarafına tek yönlü olarak yedeklenir. Tabloda; yedek adı, yedek klasör dizini, durumu ve yedek durdur/başlat tuşu bulunur.

• **Durdur/başlat tuşu :** Yedekleme işlemini durdurmaya/başlatmaya yarar.

• **Durum :** Aktif (yedekleme tamamlanmış ve senkron halde), hazırlanıyor (yedekleme işlemi başlatmak için hazırlanıyor), yükleniyor (klasör içerisindeki dosya ve klasörler web tarafına yükleniyor), pasif (yedekleme işlemi yapılmıyor ve senkron değil) anlamındadır.

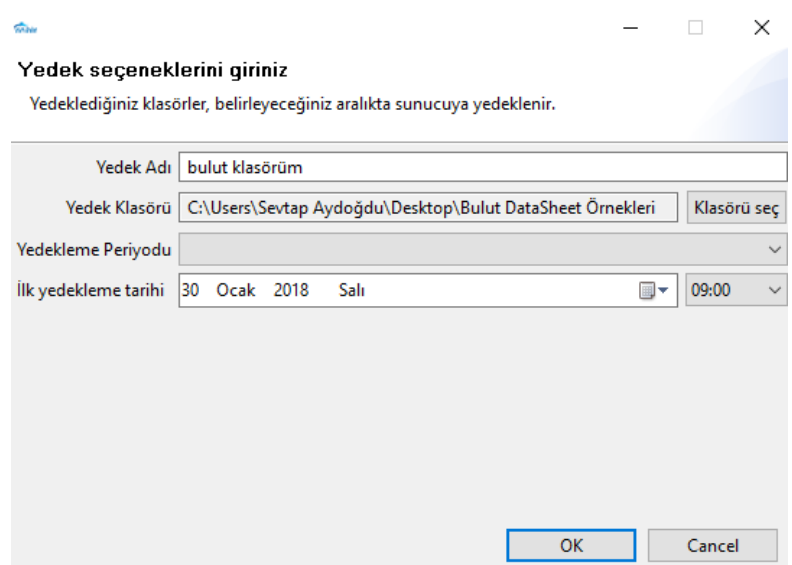

• **Yedek Detayları :** Tabloda seçimi yapılan yedek klasör hakkındaki ayrıntıyı gösterir. Şimdi yedekle tuşu yardımı ile istenirse periyodu dışında hemen yedekleme başlatılabilir. Düzenle tuşu yardımı ile yedekleme seçenekleri ve ayarları değiştirilebilir.

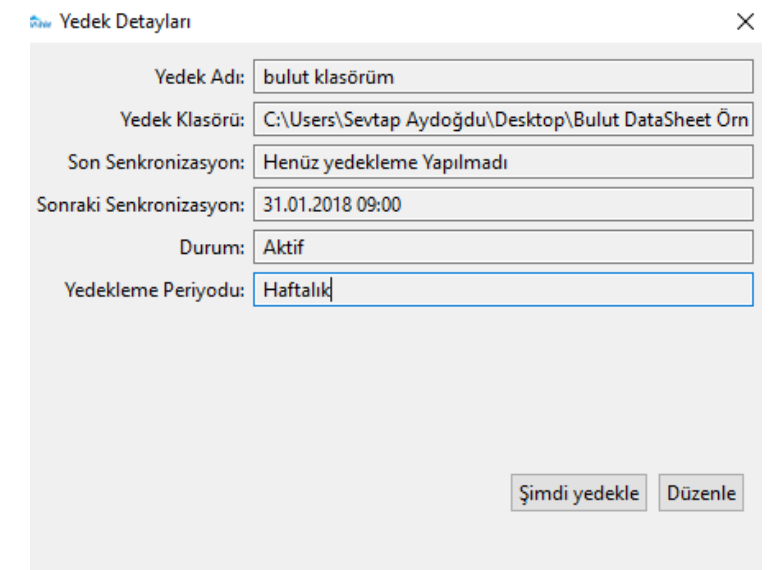

• **Sil :** Tabloda seçimi yapılan yedek seçeneği silmeye yarayan tuş fonksiyonudur. Silinen yedekleme artık yedekleme yapmaz. Ancak web tarafında silinmeden önceki son hali tutulur. Web tarafında silinen yedek masaüstü uygulamasından satır olarak kaldırılır.